# ThinkPad

# Hardware Maintenance Manual

ThinkPad X131e

| <b>Note:</b> Before using this information and the product it supports, be sure to read the general information under Appendix A "Notices" on page 87.                                                                                |
|----------------------------------------------------------------------------------------------------|
|                                                                                                    |
|                                                                                                    |
|                                                                                                    |
|                                                                                                    |
|                                                                                                    |
|                                                                                                    |
|                                                                                                    |
|                                                                                                    |
| Fifth Edition (December 2013)                                                                                                    |
| © Copyright Lenovo 2012, 2013.                                                                                                    |
| LIMITED AND RESTRICTED RIGHTS NOTICE: If data or software is delivered pursuant a General Services Administration "GSA" contract, use, reproduction, or disclosure is subject to restrictions set forth in Contract No. GS-35F-05925. |

# **Contents**

| About this manual                                                                            |          | How to remove the power-on password         | 33         |
|----------------------------------------------------------------------------------------------|----------|---------------------------------------------|------------|
|                                                                                              |          | How to remove the hard disk password        | 34         |
| Chapter 1. Safety information                                                                | 1        | Power management                            | 34         |
| General safety                                                                               | 1        | Screen blank mode (for the Windows 7        |            |
| Electrical safety                                                                            | 1        | operating system only)                      | 34         |
| Safety inspection guide                                                                      | 3        | Sleep mode                                  | 34         |
| Handling devices that are sensitive to electrostatic                                         | _        | Hibernation mode                            | 35         |
| discharge                                                                                    | 3        | Symptom-to-FRU index                        | 35         |
| Grounding requirements                                                                       | 4        | Numeric error codes                         | 36         |
| Safety notices (multilingual translations)                                                   | 4        | Error messages                              | 37         |
| Chapter 2. Important service                                                                 |          | Beep symptoms                               | 37         |
| information                                                                                  | 19       | No-beep symptoms                            | 38         |
| Strategy for replacing FRUs                                                                  | 19       | LCD-related symptoms                        | 38         |
|                                                                                              | 19       | Intermittent problems                       | 38         |
| Strategy for replacing a hard disk drive, a solid-state drive, or an mSATA solid-state drive | 20       | Undetermined problems                       | 39         |
| Important notice for replacing a system                                                      |          | Chapter 5. Status indicators                | 41         |
| board                                                                                        | 20<br>20 | Chapter 6. Fn key combinations              | 43         |
| How to use error message                                                                     | 20       | ,                                           |            |
| Strategy for replacing FRUs for CTO, CMV, and GAV                                            | 20       | Chapter 7. Locations                        | 45         |
| Product definition                                                                           | 20       | Locating computer controls, connectors, and |            |
| FRU identification for CTO, CMV, and GAV                                                     | 0        | indicators                                  | 45         |
| products                                                                                     | 21       | Front view                                  | 45         |
|                                                                                              |          | Rear view                                   | 46         |
| Chapter 3. General checkout                                                                  | 23       | Bottom view                                 | 46         |
| What to do first                                                                             | 23       | Locating FRUs and CRUs                      | 46         |
| Checkout guide                                                                               | 24       | Major FRUs and CRUs                         | 48         |
| Lenovo Solution Center                                                                       | 24       | LCD FRUs and CRUs                           | 50         |
| Quick test programs                                                                          | 24       | Miscellaneous kits and other parts          | 51         |
| UEFI diagnostic program                                                                      | 25       | Looking up FRU information                  | 52         |
| Bootable diagnostic programs                                                                 | 25       | <b>a.</b> . <b>a ==</b> .                   |            |
| Power system checkout                                                                        | 26       | Chapter 8. FRU replacement                  |            |
| Checking the ac power adapter                                                                | 26       | notices                                     | 53         |
| Checking operational charging                                                                | 27       | Screw notices                               | 53         |
| Checking the battery pack                                                                    | 27       | Retaining serial numbers                    | 54         |
| Checking the backup battery                                                                  | 28       | Restoring the serial number of the system   | -          |
|                                                                                              |          | unit                                        | 54         |
| Chapter 4. Related service                                                                   |          | Retaining the UUID                          | 55         |
| information                                                                                  | 29       | Reading or writing the ECA information      | 55         |
| Restoring the factory contents by using the Recovery Disc Set                                | 29       | Chapter 9. Removing or replacing a          | <b>5</b> 7 |
| Using the Windows recovery programs on the                                                   |          | FRU                                         | 57         |
| Windows 8 operating system                                                                   | 30       | General guidelines                          | 57         |
| Passwords                                                                                    | 32       | Removing the SIM card                       | 58         |
| Power-on password                                                                            | 33       | 1010 Battery pack                           | 58         |
| Hard disk password                                                                           | 33       | 1020 Bottom slot cover                      | 59         |
| Supervisor password                                                                          | 33       | 1030 Memory modules                         | 60         |

i

© Copyright Lenovo 2012, 2013

| 1040 Hard disk drive or solid-state drive      |     | 1140 DC-in cable and base cover assembly     | 77 |
|------------------------------------------------|-----|----------------------------------------------|----|
| assembly                                       | 61  | 2010 LCD unit                                | 79 |
| 1050 PCI Express Mini Card for wireless LAN    | 62  | 2020 LCD bezel assembly                      | 80 |
| 1060 PCI Express Mini Card for wireless WAN or | 00  | 2030 LCD panel, LCD cable, and hinges        | 81 |
| mSATA solid-state drive                        |     | 2040 Integrated camera and camera cable      | 83 |
| 1070 Keyboard                                  | 66  | 2050 Antenna kit and LCD rear cover assembly |    |
| 1080 Keyboard bezel assembly                   | 69  | 2000 Antenna kit and LOD real cover assembly | 04 |
| 1090 Microphone                                | 71  | Appendix A. Notices                          | 87 |
| 1100 Speaker assembly                          | 72  | Electronic emission notices                  | 88 |
| 1110 I/O board                                 | 73  | Trademarks                                   | 88 |
| 1120 CRT board assembly (with cable)           | 74  |                                              |    |
| 1130 System board assembly, thermal fan        |     |                                              |    |
| assembly, and backup battery                   | 7.4 |                                              |    |

# **About this manual**

This manual contains service and reference information for the following ThinkPad® products.

## ThinkPad X131e

Machine type (MT) 3371, 3372, 3374, 3367, 3368, and 3369

Use this manual along with the advanced diagnostic tests to troubleshoot problems.

**Important:** This manual is intended only for trained service technicians who are familiar with ThinkPad products. Use this manual along with the advanced diagnostic tests to troubleshoot problems effectively.

Before servicing a ThinkPad product, be sure to read all the information under and Chapter 2 "Important service information" on page 19.

© Copyright Lenovo 2012, 2013

# **Chapter 1. Safety information**

This chapter presents following safety information that you need to be familiar with before you service a ThinkPad notebook computer.

- "General safety" on page 1
- "Electrical safety" on page 1
- "Safety inspection guide" on page 3
- "Handling devices that are sensitive to electrostatic discharge" on page 3
- "Grounding requirements" on page 4
- "Safety notices (multilingual translations)" on page 4

## General safety

Follow these rules to ensure general safety:

- Observe good housekeeping in the area of the machines during and after maintenance.
- When lifting any heavy object:
  - 1. Ensure that you can stand safely without slipping.
  - 2. Distribute the weight of the object equally between your feet.
  - 3. Use a slow lifting force. Never move suddenly or twist when you attempt to lift.
  - 4. Lift by standing or by pushing up with your leg muscles; this action removes the strain from the muscles in your back. Do not attempt to lift any object that weighs more than 16 kg (35 lb) or that you think is too heavy for you.
- Do not perform any action that causes hazards to the customer, or that makes the equipment unsafe.
- Before you start the machine, ensure that other service technicians and the customer's personnel are not in a hazardous position.
- Place removed covers and other parts in a safe place, away from all personnel, while you are servicing the machine.
- Keep your toolcase away from walk areas so that other people will not trip over it.
- Do not wear loose clothing that can be trapped in the moving parts of a machine. Ensure that your sleeves are fastened or rolled up above your elbows. If your hair is long, fasten it.
- Insert the ends of your necktie or scarf inside clothing or fasten it with a nonconductive clip, about 8 centimeters (3 inches) from the end.
- Do not wear jewelry, chains, metal-frame eyeglasses, or metal fasteners for your clothing, because metal objects are good electrical conductors.
- Wear safety glasses when you are hammering, drilling, soldering, cutting wire, attaching springs, using solvents, or working in any other conditions that might be hazardous to your eyes.
- After service, reinstall all safety shields, guards, labels, and ground wires. Replace any safety device that is worn or defective.
- Reinstall all covers correctly before returning the machine to the customer.
- Fan louvers on the machine help to prevent overheating of internal components. Do not obstruct fan louvers or cover them with labels or stickers.

# Electrical safety

Observe the following rules when working on electrical equipment.

#### Important:

- Use only approved tools and test equipment. Some hand tools have handles covered with a soft material that does not insulate you when working with live electrical currents.
- Many customers have, near their equipment, rubber floor mats that contain small conductive fibers to decrease electrostatic discharges. Do not use this type of mat to protect yourself from electrical shock.
- Find the room emergency power-off (EPO) switch, disconnecting switch, or electrical outlet. If an electrical accident occurs, you can then operate the switch or unplug the power cord quickly.
- Do not work alone under hazardous conditions or near equipment that has hazardous voltages.
- Disconnect all power before:
  - Performing a mechanical inspection
  - Working near power supplies
  - Removing or installing main units
- Before you start to work on the machine, unplug the power cord. If you cannot unplug it, ask the customer to power off the wall box that supplies power to the machine, and to lock the wall box in the off position.
- If you need to work on a machine that has exposed electrical circuits, observe the following precautions:
  - Ensure that another person, familiar with the power-off controls, is near you. That person must be there to switch off the power, if necessary.
  - Use only one hand when working with powered-on electrical equipment; keep the other hand in your pocket or behind your back.

### **CAUTION:**

An electrical shock can occur only when there is a complete circuit. By observing the above rule, you may prevent a current from passing through your body.

- When using testers, set the controls correctly and use the approved probe leads and accessories for that tester.
- Stand on suitable rubber mats (obtained locally, if necessary) to insulate you from grounds such as metal floor strips and machine frames.

Observe the special safety precautions when you work with very high voltages. Instructions for these precautions are in the safety sections of maintenance information. Use extreme care when measuring high voltages.

- Regularly inspect and maintain your electrical hand tools for safe operational condition.
- Do not use worn or broken tools and testers.
- Never assume that power has been disconnected from a circuit. First, check that it has been powered off.
- Always look carefully for possible hazards in your work area. Examples of these hazards are moist floors, nongrounded power extension cables, power surges, and missing safety grounds.
- Do not touch live electrical circuits with the reflective surface of a plastic dental mirror. The surface is conductive; such touching can cause personal injury and machine damage.
- Do not service the following parts with the power on:
  - Power supply units
  - Pumps
  - Blowers and thermal fan assembly
  - Motor generators
  - Units similar to those listed above

This practice ensures correct grounding of the units.

- If an electrical accident occurs:
  - Use caution; do not become a victim yourself.
  - Switch off power.
  - Send another person to get medical aid.

# Safety inspection guide

The purpose of this inspection guide is to assist you in identifying potentially unsafe conditions. As each machine was designed and built, required safety items were installed to protect users and service technicians from injury. This guide addresses only those items. You should use good judgment to identify potential safety hazards due to attachment of non-ThinkPad features or options not covered by this inspection guide.

If any unsafe conditions are present, you must determine how serious the apparent hazard could be and whether you can continue without first correcting the problem.

Consider these conditions and the safety hazards they present:

- Electrical hazards, especially primary power (primary voltage on the frame can cause serious or fatal electrical shock)
- Explosive hazards, such as a damaged CRT face or a bulging capacitor
- Mechanical hazards, such as loose or missing hardware

To determine whether there are any potentially unsafe conditions, use the following checklist at the beginning of every service task. Begin the checks with the power off, and the power cord disconnected.

#### Checklist:

- 1. Check exterior covers for damage (loose, broken, or sharp edges).
- 2. Turn off the computer. Disconnect the power cord.
- 3. Check the power cord for:
  - a. A third-wire ground connector in good condition. Use a meter to measure third-wire ground continuity for 0.1 ohm or less between the external ground pin and the frame ground.
  - b. The power cord should be the authorized type specified for your computer on the Web page http://www.lenovo.com/serviceparts-lookup.
  - c. Insulation must not be frayed or worn.
- 4. Check for cracked or bulging batteries.
- 5. Remove the cover.
- 6. Check for any obvious non-ThinkPad alterations. Use good judgment as to the safety of any non-ThinkPad alterations.
- 7. Check inside the unit for any obvious unsafe conditions, such as metal filings, contamination, water or other liquids, or signs of fire or smoke damage.
- 8. Check for worn, frayed, or pinched cables.
- 9. Check that the power-supply cover fasteners (screws or rivets) have not been removed or tampered with.

# Handling devices that are sensitive to electrostatic discharge

Any computer part containing transistors or integrated circuits (ICs) should be considered sensitive to electrostatic discharge (ESD). ESD damage can occur when there is a difference in charge between objects. Protect against ESD damage by equalizing the charge so that the machine, the part, the work mat, and the person handling the part are all at the same charge.

## Notes:

- 1. Use product-specific ESD procedures when they exceed the requirements noted here.
- 2. Ensure that the ESD protective devices you use have been certified (ISO 9000) as fully effective.

When handling ESD-sensitive parts:

- Keep the parts in protective packages until they are inserted into the product.
- Avoid contact with other people.
- Wear a grounded wrist strap against your skin to eliminate static on your body.
- Prevent the part from touching your clothing. Most clothing is insulative and retains a charge even when you are wearing a wrist strap.
- Use a grounded work mat to provide a static-free work surface. The mat is especially useful when handling ESD-sensitive devices.
- Select a grounding system, such as those listed below, to provide protection that meets the specific service requirement.

Note: The use of a grounding system to guard against ESD damage is desirable but not necessary.

- Attach the ESD ground clip to any frame ground, ground braid, or green-wire ground.
- When working on a double-insulated or battery-operated system, use an ESD common ground or reference point. You can use coax or connector-outside shells on these systems.
- Use the round ground prong of the ac plug on ac-operated computers.

# **Grounding requirements**

Electrical grounding of the computer is required for operator safety and correct system function. Proper grounding of the electrical outlet can be verified by a certified electrician.

# Safety notices (multilingual translations)

The safety notices in this section are provided in the following languages:

- English
- Arabic
- Brazilian Portuguese
- French
- German
- Hebrew
- Japanese
- Korean
- Spanish
- Traditional Chinese

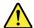

#### **DANGER**

Before the computer is powered on after FRU replacement, make sure that all screws, springs, and other small parts are in place and are not left loose inside the computer. Verify this by shaking the computer and listening for rattling sounds. Metallic parts or metal flakes can cause electrical short circuits.

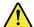

#### **DANGER**

Some standby batteries contain a small amount of nickel and cadmium. Do not disassemble a standby battery, recharge it, throw it into fire or water, or short-circuit it. Dispose of the battery as required by local ordinances or regulations. Use only the battery in the appropriate parts listing. Use of an incorrect battery can result in ignition or explosion of the battery.

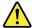

#### **DANGER**

The battery pack contains small amounts of nickel. Do not disassemble it, throw it into fire or water, or short-circuit it. Dispose of the battery pack as required by local ordinances or regulations. Use only the battery in the appropriate parts listing when replacing the battery pack. Use of an incorrect battery can result in ignition or explosion of the battery.

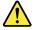

#### **DANGER**

The lithium battery can cause a fire, an explosion, or a severe burn. Do not recharge it, remove its polarized connector, disassemble it, heat it above 100°C (212°F), incinerate it, or expose its cell contents to water. Dispose of the battery as required by local ordinances or regulations. Use only the battery in the appropriate parts listing. Use of an incorrect battery can result in ignition or explosion of the battery.

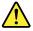

#### DANGER

If the LCD breaks and the fluid from inside the LCD gets into your eyes or on your hands, immediately wash the affected areas with water for at least 15 minutes. Seek medical care if any symptoms from the fluid are present after washing.

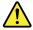

## **DANGER**

To avoid shock, do not remove the plastic cover that protects the lower part of the inverter card.

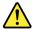

#### **DANGER**

Though the main batteries have low voltage, a short-circuited or grounded battery can produce enough current to burn personnel or combustible materials.

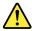

#### **DANGER**

Unless hot swap is allowed for the FRU being replaced, do as follows before removing it: power off the computer, unplug all power cords from electrical outlets, remove the battery pack, and disconnect any interconnecting cables.

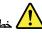

قبل اعادة تشغيل الحاسب بعد الانتهاء من استبدال FRU، تأكد من أنه قد تم اعادة كل من المسامير و السوست وكل الأجزاء الصغيرة الأخرى في أماكنهم ولم يتم فقدهم داخل الحاسب. ويمكن التحقق من ذلك عن طريق هز الحاسب والاستماع لأي صوت صاخب يصدر منه. قد تؤدي الأجزاء أو الرقائق المعدنية الى حدوث دائرة قصر.

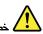

تحتوي بعض البطاريات الاحتياطية على كمية صغيرة من مادتي النيكل والكادميوم. لا تقم بفك أو اعادة شحن البطارية الاحتياطية ولا تقم أيضا بالقاءها في النار أو الماء ولا تتسبب في احداث دائرة قصر بها. قم بالتخلص من البطارية كما هو موضح في القوانين المحلية. استخدم نوع البطارية المحدد والذي يوصى باستخدامه. حيث أنه قد يودي استخدام نوع

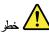

بطارية غير صحيح الى اشتعالها أو انفجارها.

تحتوي حزمة البطارية على كمية صغيرة من مادة النيكل. لا تقم بفكها أو القاءها في النار أو الماء ولا تتسبب في احداث دائرة قصر بها. تخلص من حزمة البطارية وفقا لما هو موضح في القوانين المحلية. قم، عند استبدال حزمة البطارية، باستخدام الأنواع المحددة فقط والتي يوصى باستخدامها. حيث أنه قد يؤدي استخدام نوع بطارية غير صحيح الى اشتعالها أو اتقجارها.

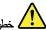

قد تتسبب بطارية الليثيوم في حدوث حريق أو انفجار أو حدوث حروق شديدة. لا تقم باعادة شحن البطارية أو ازالة موصل الاستقطاب الخاص بها ولا تحاول أيضا فكها أو تسخينها لأكثر من ١٠٠ درجة منوية (٢١٢١ فهرنهايت) أو حرقها أو تعريض محتويات الخانة الخاصة بها للماء. قم بالتخلص من البطارية وفقا لما هو موضح في القوانين المحلية. استخدم نوع البطارية المحدد والذي يوصى باستخدامه. حيث أنه قد يؤدي استخدام نوع بطارية غير صحيح الى اشتعالها أو انفجارها.

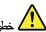

اذا ما انكسرت شاشة LCD ولامس السائل الداخلي عينيك أو يديك، قم في الحال بغسلهما بالماء لمدة لا تقل عن ١٥ دقيقة. اذا ما وجدت أي أعراض بعد الغسل اطلب عندنذ المساعدة الطبية.

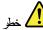

لتجنب التعرض لأي صدمات، لا تقم بازالة الغطاء البلاستيكي الذي يحمي الجزء الأسفل من بطاقة العاكس.

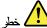

على الرغم من أن البطاريات الرئيسية يكون لها جهد منخفض، الا أنه قد تقوم البطاريات التي حدث قصور بها أو التي تم توصيلها أرضيا باصدار تيار يكفي لحدوث حروق للأفراد أو تعرض المواد القابلة للاشتعال للحريق.

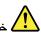

ما لم يتم السماح بالتبديل الفوري لأي FRU الجاري استبداله بدون ضرورة اغلاق النظام، قم بتنفيذ ما يلي قبل ازالته. قم بايقاف تشغيل الحاسب ونزع كل أسلاك الطاقة من المخارج الكهربائية وقم أيضا بازالة حزمة البطارية ثم قم بفصل أي كابلات متصلة.

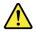

#### **PERIGO**

Antes de ligar o computador após a substituição da FRU, certifique-se de que todos os parafusos, molas e outras peças pequenas estejam no lugar e não estejam soltos dentro do computador. Verifique isso sacudindo o computador e procurando ouvir sons de peças soltas. Peças metálicas ou lascas de metal podem causar curto-circuito.

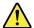

#### **PERIGO**

Algumas baterias reserva contêm uma pequena quantidade de níquel e cádmio. Não desmonte uma bateria reserva, recarregue-a, jogue-a no fogo ou na água, ou deixe-a entrar em curto-circuito. Descarte a bateria conforme requerido pelas leis ou regulamentos locais. Use somente a bateria nas partes listadas apropriadas. O uso de uma bateria incorreta pode resultar em combustão ou explosão da bateria.

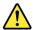

#### **PERIGO**

O pacote da bateria contém uma pequena quantidade de níquel. Não o desmonte, jogue-o no fogo ou na água, ou deixe-o entrar em curto-circuito. Descarte o pacote da bateria conforme requerido pelas leis ou regulamentos locais. Use somente a bateria nas partes listadas apropriadas ao substituir o pacote da bateria. O uso de uma bateria incorreta pode resultar em combustão ou explosão da bateria.

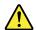

#### **PERIGO**

A bateria de lítio pode causar incêndio, explosão ou graves queimaduras. Não a recarregue, remova seu conector polarizado, desmonte-a, aqueça-a acima de 100°C (212°F), incinere-a, ou exponha o conteúdo de sua célula à água. Descarte a bateria conforme requerido pelas leis ou regulamentos locais. Use somente a bateria nas partes listadas apropriadas. O uso de uma bateria incorreta pode resultar em combustão ou explosão da bateria.

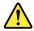

#### **PERIGO**

Se o LCD quebrar e o fluido de dentro dele entrar em contato com seus olhos ou com suas mãos, lave as áreas afetadas imediatamente com água durante pelo menos 15 minutos. Procure cuidados médicos se algum sintoma causado pelo fluido surgir após a lavagem.

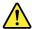

#### **PERIGO**

Para evitar choque elétrico, não remova a capa plástica que protege a parte inferior da placa inversora.

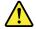

## **PERIGO**

Embora as principais baterias possuam baixa voltagem, uma bateria em curto-circuito ou aterrada pode produzir corrente o bastante para queimar materiais de pessoal ou inflamáveis.

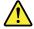

#### **PERIGO**

A menos que uma hot swap seja permitida para a FRU que está sendo substituída, faça o seguinte antes de removê-la: desligue o computador, desconecte todos os cabos de energia das tomadas, remova o pacote de baterias e desconecte quaisquer cabos de interconexão.

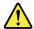

#### **DANGER**

Avant de remettre l'ordinateur sous tension après remplacement d'une unité en clientèle, vérifiez que tous les ressorts, vis et autres pièces sont bien en place et bien fixées. Pour ce faire, secouez l'unité et assurez-vous qu'aucun bruit suspect ne se produit. Des pièces métalliques ou des copeaux de métal pourraient causer un court-circuit.

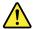

#### **DANGER**

Certaines batteries de secours contiennent du nickel et du cadmium. Ne les démontez pas, ne les rechargez pas, ne les exposez ni au feu ni à l'eau. Ne les mettez pas en court-circuit. Pour les mettre au rebut, conformez-vous à la réglementation en vigueur. Lorsque vous remplacez la pile de sauvegarde ou celle de l'horloge temps réel, veillez à n'utiliser que les modèles cités dans la liste de pièces détachées adéquate. Une batterie ou une pile inappropriée risque de prendre feu ou d'exploser.

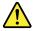

#### **DANGER**

La batterie contient du nickel. Ne la démontez pas, ne l'exposez ni au feu ni à l'eau. Ne la mettez pas en court-circuit. Pour la mettre au rebut, conformez-vous à la réglementation en vigueur. Lorsque vous remplacez la batterie, veillez à n'utiliser que les modèles cités dans la liste de pièces détachées adéquate. En effet, une batterie inappropriée risque de prendre feu ou d'exploser.

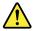

#### **DANGER**

La pile de sauvegarde contient du lithium. Elle présente des risques d'incendie, d'explosion ou de brûlures graves. Ne la rechargez pas, ne retirez pas son connecteur polarisé et ne la démontez pas. Ne l'exposez pas à une temperature supérieure à 100°C, ne la faites pas brûler et n'en exposez pas le contenu à l'eau. Mettez la pile au rebut conformément à la réglementation en vigueur. Une pile inappropriée risque de prendre feu ou d'exploser.

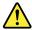

#### **DANGER**

Si le panneau d'affichage à cristaux liquides se brise et que vous recevez dans les yeux ou sur les mains une partie du fluide, rincez-les abondamment pendant au moins quinze minutes. Consultez un médecin si des symptômes persistent après le lavage.

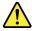

## **DANGER**

Afin d'éviter tout risque de choc électrique, ne retirez pas le cache en plastique protégeant la partie inférieure de la carte d'alimentation.

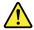

#### **DANGER**

Bien que le voltage des batteries principales soit peu élevé, le court-circuit ou la mise à la masse d'une batterie peut produire suffisamment de courant pour brûler des matériaux combustibles ou causer des brûlures corporelles graves.

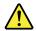

#### **DANGER**

Si le remplacement à chaud n'est pas autorisé pour l'unité remplaçable sur site que vous remplacez, procédez comme suit avant de retirer l'unité : mettez l'ordinateur hors tension, débranchez tous les cordons d'alimentation des prises de courant, retirez le bloc de batterie et déconnectez tous les câbles d'interconnexion.

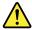

#### **VORSICHT**

Bevor nach einem FRU-Austausch der Computer wieder angeschlossen wird, muß sichergestellt werden, daß keine Schrauben, Federn oder andere Kleinteile fehlen oder im Gehäuse vergessen wurden. Der Computer muß geschüttelt und auf Klappergeräusche geprüft werden. Metallteile oder-splitter können Kurzschlüsse erzeugen.

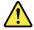

## **VORSICHT**

Die Bereitschaftsbatterie, die sich unter dem Diskettenlaufwerk befindet, kann geringe Mengen Nickel und Cadmium enthalten. Sie darf nur durch die Verkaufsstelle oder den IBM Kundendienst ausgetauscht werden. Sie darf nicht zerlegt, wiederaufgeladen, kurzgeschlossen, oder Feuer oder Wasser ausgesetzt werden. Die Batterie kann schwere Verbrennungen oder Verätzungen verursachen. Bei der Entsorgung die örtlichen Bestimmungen für Sondermüll beachten. Beim Ersetzen der Bereitschafts-oder Systembatterie nur Batterien des Typs verwenden, der in der Ersatzteilliste aufgeführt ist. Der Einsatz falscher Batterien kann zu Entzündung oder Explosion führen.

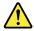

### **VORSICHT**

Akkus enthalten geringe Mengen von Nickel. Sie dürfen nicht zerlegt, wiederaufgeladen, kurzgeschlossen, oder Feuer oder Wasser ausgesetzt werden. Bei der Entsorgung die örtlichen Bestimmungen für Sondermüll beachten. Beim Ersetzen der Batterie nur Batterien des Typs verwenden, der in der Ersatzteilliste aufgeführt ist. Der Einsatz falscher Batterien kann zu Entzündung oder Explosion führen.

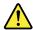

#### **VORSICHT**

Die Systembatterie ist eine Lithiumbatterie. Sie kann sich entzünden, explodieren oder schwere Verbrennungen hervorrufen. Batterien dieses Typs dürfen nicht aufgeladen, zerlegt, über 100°C erhitzt oder verbrannt werden. Auch darf ihr Inhalt nicht mit Wasser in Verbindung gebracht oder der zur richtigen Polung angebrachte Verbindungsstecker entfernt werden. Bei der Entsorgung die örtlichen Bestimmungen für Sondermüll beachten. Beim Ersetzen der Batterie nur Batterien des Typs verwenden, der in der Ersatzteilliste aufgeführt ist. Der Einsatz falscher Batterien kann zu Entzündung oder Explosion führen.

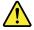

#### **VORSICHT**

Die Leuchtstoffröhre im LCD-Bildschirm enthält Quecksilber. Bei der Entsorgung die örtlichen Bestimmungen für Sondermüll beachten. Der LCD-Bildschirm besteht aus Glas und kann zerbrechen, wenn er unsachgemäß behandelt wird oder der Computer auf den Boden fällt. Wenn der Bildschirm beschädigt ist und die darin befindliche Flüssigkeit in Kontakt mit Haut und Augen gerät, sollten die betroffenen Stellen mindestens 15 Minuten mit Wasser abgespült und bei Beschwerden anschließend ein Arzt aufgesucht werden.

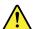

#### VORSICHT

Aus Sicherheitsgründen die Kunststoffabdeckung, die den unteren Teil der Spannungswandlerplatine umgibt, nicht entfernen.

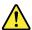

#### **VORSICHT**

Obwohl Hauptbatterien eine niedrige Spannung haben, können sie doch bei Kurzschluß oder Erdung genug Strom abgeben, um brennbare Materialien zu entzünden oder Verletzungen bei Personen hervorzurufen.

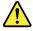

## **VORSICHT**

Wenn ein Austausch der FRU bei laufendem Betrieb nicht erlaubt ist, gehen Sie beim Austausch der FRU wie folgt vor: Schalten Sie den Computer aus, ziehen Sie alle Netzkabel von den Netzsteckdosen ab, entfernen Sie den Akku und ziehen Sie alle miteinander verbundenen Kabel ab.

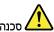

לפני הפעלת המחשב לאחר החלפת FRU יש לוודא שכל הברגים, הקפיצים, וחלקים קטנים אחרים נמצאים במקומם ואינם חופשיים לזוז בתוך המחשב. כדי לוודא זאת, יש לטלטל את המחשב ולחקשיב לגילוי קולות שקשוק. חלקי או שבבי מתכת עלולים לגרום לקצרים השמליים.

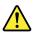

סכנה

סוללות המתנה מסוימות מכילות כמות קטנה של ניקל וקדמיום. אין לפרק סוללת המתנה, לטעון אתה מחדש, להשליך אותה לאש או למים או לקצר אותה. יש לסלק את הסוללה כנדרש על ידי התקנות והחוקים המקומיים. יש להשתמש רק בסוללה המופיעה ברשימת החלקים המתאימה. שימוש בסוללה לא מתאימה עלול לגרום להצתה או התפתצות של הסוללה.

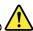

סכנה 🗸

מארז הסוללה מכיל כמות קטנה של ניקל וקדמיום. אין לפרק את מארז הסוללה, להשליך אותו לאש או למים או לקצר אותו. יש לסלק את מארז הסוללה הסוללה כנדרש על ידי התקנות והחוקים המקומיים. יש להשתמש רק בסוללה המופיעה ברשימת החלקים המתאימה בזמן החלפת מארז הסוללה. שימוש בסוללה לא מתאימה עלול לגרום להצתה או התפוצצות של הסוללה.

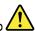

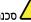

סוללת הליתיום עלולה לגרום לשריפה, להתפוצצות או לכוויות קשות. אין לטעון אותה מחדש, לסלק את המחבר המקוטב שלה, לפרק אותה או לחמם אותה לטמפרטורה העולה על 100 מעלות צלזיוס. אין לשרוף את הסוללה ואין להשוף את תוכן התא למים. יש לסלק את הסוללה כנדרש בתקנות ובחוקים המקומיים. יש להשתמש רק בסוללה המופיעה ברשימת החלקים המתאימים. שימוש בסוללה אחרת עלול לגרום לסכנת שריפה או התפוצצות.

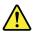

סכנה

אם מסך הגביש הנוזלי (LCD) נשבר וחנוזל מתוך המסך בא במגע עם עיניכם או ידיכם, שטפו את האזורים הנגועים מיד במים במשך 15 דקות לפחות. פנו לקבלת עזרח רפואית אם תסמינים הנובעים מהמגע עם הנוזל נמשכים לאחר השטיפה.

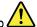

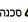

כדי למנוע התחשמלות, אין להסיר את מכסה הפלסטיק המגן על חלקו התחתון של הכרטיס החפוד.

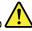

סכנה

אף שהסוללות הראשיות הן בעלות מתח נמוך, סוללה מקוצרת או מוארקת עלולה להפיק זרם מספיק לגרימת כוויות או להצתת חומרים דליקים.

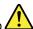

אלא אם כן מותרת יהחלפה חמהי של ה-FRU המוחלף, פעלו כדילחלן לפני הסרתו: כבו את המחשב, נתקו את כל כבלי החשמל מהשקעים, הוציאו את מארז הסוללות ונתקו את כל הכבלים המחוברים.

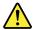

#### 危険

FRU の交換後、 ThinkPad の電源を入れる前に、ねじ、バネ、その他の小さな部品がすべて正しい位置にあり、また ThinkPad の内部で緩んでいないことを確認してください。

これを確認するには、 ThinkPad を振って、カチャカチャと音がしないか確かめます。 金属部品や金属破片はショートの原因になることがあります。

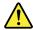

## 危険

予備バッテリーの中には少量のニッケルとカドミウムが含まれているものがあります。したがって、予備バッテリーの分解、再充電、火または水の中への投棄、またはショートさせることは決して行わないでください。バッテリーを廃棄する場合は地方自治体の条例に従ってください。適切なパーツ・リストにあるバッテリーだけを使用してください。誤ったバッテリーを使用すると、バッテリーが発火したり、爆発したりすることがあります。

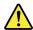

## 危険

バッテリー・パックには少量のニッケルが含まれています。バッテリー・パックを分解したり、火または水の中に投げ込んだり、ショートさせないでください。バッテリー・パックの廃棄にあたっては、地方自治体の条例または規則に従ってください。バッテリー・パックを交換するときは、適切なパーツ・リストにあるバッテリーだけを使用してください。誤ったバッテリーを使用すると、バッテリーが発火したり、爆発したりすることがあります。

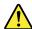

#### 合除

リチウム・バッテリーは、火災、爆発、または重症のやけどを引き起こすことが あります。バックアップ・バッテリーの充電、その極性コネクターの取り外し、 バッテリー本体の分解、

ハックリーや中心刀所、 100℃(212°F)以上への加熱、焼却、電池の中身を水に浸すことはしないでください。バッテリーを廃棄する場合は地方自治体の条例に従ってください。適切なパーツ・リストにあるバッテリーだけを使用してください。誤ったバッテリーを使用すると、バッテリーが発火したり、爆発したりすることがあります。

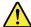

#### 는 12

LCD が破損し、 LCD の中の液体が目に入ったり、手に触れたりした場合は、液体が触れた部分を少なくとも 15 分間洗い流してください。洗い流した後に、液体によって何らかの症状が現れた場合は、医師の治療を受けてください。

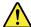

## 危険

感電を防ぐため、インバーター・カードの下部を保護しているプラスチック・カ バーを外さないでください。

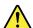

#### 合除

メイン・バッテリーの電圧は低くても、ショートしたり、接地したバッテリーが、作業者にやけどを負わせたり、可燃物を燃やすだけの電流を発生させる場合があります。

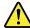

交換しようとしている FRU がホット・スワップに対応していない場合、それを 取り外す前に、コンピューターの電源をオフにし、すべての電源コードを コンセントから抜き、バッテリー・パックを取り外して、相互接続している ケーブルをすべて切り離してください。

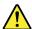

## 위헊

FRU를 교체하고 나서 컴퓨터 전원을 켜기 전에 모든 나사, 스프링 및 기타 작은 부품들이 올바른 위치에 있는지, 컴퓨터 내부에 단단하게 연결되어 있 는지 확인하십시오. 컴퓨터를 흔들어 달깍거리는 소리가 나지 않는지 확인하 십시오. 금속 부품 또는 금속 조각은 누전을 일으킬 수 있습니다.

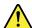

## 위험

일부 보조 배터리에는 소량의 니켈 및 카트뮴이 포함되어 있습니다. 보조 배 터리를 분해하거나, 다시 충전하거나, 불 또는 물에 던지거나, 단락시키지 마십시오. 배터리 팩을 폐기할 때에는 해당 지역의 법률 규정을 따르십시오. 배터리 팩을 교체할 때에는 올비른 배터리만 사용하십시오. 올바르지 않은 배터 리를 사용하면 배터리가 발화되거나 폭발할 수 있습니다.

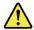

## 위헊

배터리 팩에는 소량의 니켈이 포함되어 있습니다. 배터리 팩을 분해하거나, 불 또는 물에 던지거나, 단락시키지 마십시오. 배터리 꽥을 폐기할 때에는 해당 지역의 법률 규정을 따르십시오. 배터리 꽥을 교체할 때에는 올바른 배터리만 사용하십시오. 올바르지 않은 배터리를 사용하면 배터리가 발화되거나 폭발할 수 있습니다.

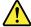

## 위험

리튬 배터리는 화재, 폭발 또는 심각한 화상을 일으킬 수 있습니다. 리튬 배터리를 다시 충전하거나, 극성 커넥터를 제거하거나, 분해하거나, 100C(212F)이상으로 가열하거나, 소각하거나, 전지 내용물을 물에 노출시키지 마십시오. 임바른 배터리를 제기할 때에는 해당 지역을 법률 규정을 따르십시오. 임바른 배터리 되지 않는 생물 기본 기본 등 되었습니다. 만 사용하십시오. 올바르지 않은 배터리를 사용하면 배터리가 발화되거나 폭 발할 수 있습니다.

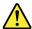

## 위험

LCD가 파손되어 LCD 내부의 액체가 눈에 들어가거나 손에 묻으면 즉시 깨끗한 물로 15분 이상 닦아 내십시오. 씻은 후에 조금이라도 이상을 느끼면 즉시 병원에 가서 의사의 진찰을 받아야 합니다.

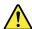

## ! 시위험

전기적 위험을 방지하려면 인버터 카드의 아래 부분을 보호하는 플라스틱 덮개를 제거하지 마십시오.

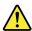

위헌

기본 배터리의 전압은 낮지만, 단락되거나 접지된 배터리는 화상을 입히기에 충분한 전류와 가연성 물질을 발생시킬 수 있습니다.

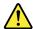

위험

FRU 교체 시 Hot Swap이 지원되지 않는 경우, FRU를 제거하기 전에 컴퓨터의 전원을 끄고, 전기 콘센트에서 전원 코드를 분리하고, 배터리를 제거한 후, 연결된 모든 케이블을 분리하십시오.

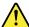

#### PELIGRO

Antes de encender el sistema despues de sustituir una FRU, compruebe que todos los tornillos, muelles y demás piezas pequeñas se encuentran en su sitio y no se encuentran sueltas dentro del sistema. Compruébelo agitando el sistema y escuchando los posibles ruidos que provocarían. Las piezas metálicas pueden causar cortocircuitos eléctricos.

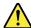

## **PELIGRO**

Algunas baterías de reserva contienen una pequeña cantidad de níquel y cadmio. No las desmonte, ni recargue, ni las eche al fuego o al agua ni las cortocircuite. Deséchelas tal como dispone la normativa local. Utilice sólo baterías que se encuentren en la lista de piezas. La utilización de una batería no apropiada puede provocar la ignición o explosión de la misma.

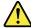

#### **PELIGRO**

Las baterías contienen pequeñas cantidades de níquel. No las desmonte, ni recargue, ni las eche al fuego o al agua ni las cortocircuite. Deséchelas tal como dispone la normativa local. Utilice sólo baterías que se encuentren en la lista de piezas al sustituir la batería. La utilización de una batería no apropiada puede provocar la ignición o explosión de la misma.

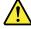

#### PELIGRO

La batería de repuesto es una batería de litio y puede provocar incendios, explosiones o quemaduras graves. No la recargue, ni quite el conector polarizado, ni la desmonte, ni caliente por encima de los 100°C (212°F), ni la incinere ni exponga el contenido de sus celdas al agua. Deséchela tal como dispone la normativa local.

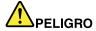

Si la LCD se rompe y el fluido de su interior entra en contacto con sus ojos o sus manos, lave inmediatamente las áreas afectadas con agua durante 15 minutos como mínimo. Obtenga atención medica si se presenta algún síntoma del fluido despues de lavarse.

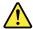

## PELIGRO

Para evitar descargas, no quite la cubierta de plástico que rodea la parte baja de la tarjeta invertida.

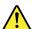

## PELIGRO

Aunque las baterías principales tienen un voltaje bajo, una batería cortocircuitada o con contacto a tierra puede producir la corriente suficiente como para quemar material combustible o provocar quemaduras en el personal.

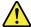

#### PELIGRO

Salvo que se permita el intercambio en caliente para la unidad sustituible localmente, realice lo siguiente antes de extraerla: apague el sistema, desconecte todos los cables de alimentación de las tomas de alimentación eléctrica, extraiga la batería y desconecte los cables de interconexión.

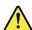

#### 危險

完成 FRU 更換之後,在開啟電腦的電源之前,請確定所有螺絲、彈簧及其他小零件都已歸位,沒有遺留在電腦內部。 若要確認這一點,請搖晃電腦,聽聽看是否有卡嗒的聲響。 金屬零件或儀錶的火花會造成電線短路。

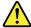

#### 危險

部分備用電池含有微量的鍊和鎘。請勿拆開備用電池、再充電、丟入火或水中, 或使其形成短路。請按照當地法令或規定來棄置電池。

僅限使用零件清單中的電池。使用不適當的電池會導致電池起火或爆炸。

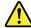

#### 危險

電池套件含有微量的鎳。請勿拆開電池套件、丟入火或水中,或使其形成短路。 請按照當地法令或規定來棄置電池套件。

更換電池套件時,僅限使用零件清單中的電池。使用不適當的電池會導致電池 起火或爆炸。

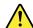

#### 危險

鋰電池會導致起火、爆炸或嚴重燒傷。請勿再充電、拔除其電極接頭、拆開、 加熱超過 100°C (212°F)、焚燒,或讓電池組成物浸到水。請按照當地法 令或規定來棄置電池。

僅限使用零件清單中的電池。使用不適當的電池會導致電池起火或爆炸。

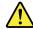

## 危險

如果 LCD 破裂導致 LCD 流出的液體沾到您的眼睛或手,請立即以清水沖洗沾 染部位至少 15 分鐘。如果在清洗後出現該液體所造成的任何症狀,請就醫治

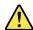

為避免電擊,請勿拆下轉換卡下面的塑膠護蓋。

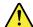

## 危險

雖然主電池的電壓很低,但短路或接地電池所產生的電流,仍足以使人燒傷或 使可燃物質起火。

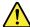

## 危險

除非 FRU 允許以熱抽換來替換,否則請依下列方式將其移除:將電腦關機,拔除插座上所有電源線,移除電池包,並拔開任何交互連接的線材。

# Chapter 2. Important service information

This chapter presents the following important service information that applies to all machine types supported by this manual:

- "Strategy for replacing FRUs" on page 19
  - "Strategy for replacing a hard disk drive, a solid-state drive, or an mSATA solid-state drive" on page 20
  - "Important notice for replacing a system board" on page 20
  - "How to use error message" on page 20
- "Strategy for replacing FRUs for CTO, CMV, and GAV" on page 20
  - "Product definition" on page 20
  - "FRU identification for CTO, CMV, and GAV products" on page 21

#### Important:

- Advise customers to contact the Lenovo® Customer Support Center if they need any assistance in obtaining or installing any software fixes, drivers, and UEFI BIOS downloads. Telephone numbers for Lenovo Support are available at:
  - http://www.lenovo.com/support/phone
- System disassembly and reassembly videos that show the FRU removal or replacement procedures for the Lenovo authorized service technicians are available at:
  - http://www.lenovoservicetraining.com/ion/

# Strategy for replacing FRUs

## Before replacing parts:

Ensure that all software fixes, drivers, and UEFI BIOS downloads are installed before replacing any FRUs listed in this manual.

After a system board is replaced, ensure that the latest UEFI BIOS is loaded to the system board before completing the service action.

To download software fixes, drivers, and UEFI BIOS, do as follows:

- 1. Go to http://www.lenovo.com/support.
- 2. Click **Download Drivers & Software** and then follow the instructions on the screen to reach the Download Drivers and Software page.
- 3. Follow the directions on the screen and install the necessary software.

Use the following strategy to prevent unnecessary expense for replacing and servicing FRUs:

- If you are instructed to replace a FRU but the replacement does not correct the problem, reinstall the original FRU before you continue.
- Some computers have both a processor board and a system board. If you are instructed to replace either the processor board or the system board, and replacing one of them does not correct the problem, reinstall that board, and then replace the other one.
- If an adapter or a device consists of more than one FRU, any of the FRUs might be the cause of the error.
   Before replacing the adapter or device, remove the FRUs, one by one, to see if the symptoms change.
   Replace only the FRU that changed the symptoms.

# Strategy for replacing a hard disk drive, a solid-state drive, or an mSATA solid-state drive

Always try to run a low-level format before replacing a hard disk drive. This will cause all customer data on the hard disk to be lost. Be sure that the customer has a current backup of the data before doing this task.

**Attention:** The drive startup sequence in the computer you are servicing might have been changed. Be extremely careful during write operations such as copying, saving, or formatting. If you select an incorrect drive, data or programs can be overwritten.

If the computer is equipped with both a hard disk drive and an mSATA solid-state drive, do not use the mSATA solid-state drive as a bootable device. The mSATA solid-state drive is used for the "cache" function and to support the Intel® Rapid Start Technology. We recommend that users do not replace the mSATA solid-state drive by themselves. Otherwise, the "cache" function will not work and the Intel Rapid Start Technology cannot be used any more.

**Attention:** Ensure that you partition the mSATA solid-state drive after installing it on the computer you are servicing. Otherwise, the mSATA solid-state drive will not function correctly. For instructions on how to partition an mSATA solid-state drive, go to http://www.lenovo.com/support/msata-fru.

## Important notice for replacing a system board

Some components mounted on a system board are very sensitive. Improper handling of a system board can cause damage to those components, and may cause a system malfunction.

**Attention:** When handling a system board:

- Do not drop a system board or apply any excessive force to it.
- Avoid rough handling of any kind.
- Avoid bending a system board and hard pushing to prevent cracking at each BGA (Ball Grid Array) chipset.

# How to use error message

Use the error codes displayed on the screen to diagnose failures. If more than one error code is displayed, begin the diagnosis with the first error code. Whatever causes the first error code may also cause false error codes. If no error code is displayed, see whether the error symptom is listed in the Symptom-to-FRU Index for the computer you are servicing.

# Strategy for replacing FRUs for CTO, CMV, and GAV

## **Product definition**

#### **Dynamic Configure To Order (CTO)**

This provides the ability for a customer to configure a Lenovo solution from an eSite, and have this configuration sent to fulfillment, where it is built and shipped directly to the customer. The machine label and eSupport will load these products as the 4-digit MT and 3-digit model, where model = "CTO" (Example: 1829-CTO).

#### **Custom Model Variant (CMV)**

This is a unique configuration that has been negotiated between Lenovo and the customer. A unique 4-digit MT and 3-digit model is provided to the customer to place orders (Example: 1829-W15). A CMV is a special bid offering. Therefore, it is NOT generally announced.

- The MTM portion of the machine label is the 4-digit MT and 3-digit model, where model = "CTO" (Example: 1829-CTO). The PRODUCT ID portion of the machine label is the 4-digit MT and 3-digit CMV model (Example: 1829-W15).
- eSupport will show both the CTO and CMV machine type models (Example: 1829-CTO and 1829-W15 will be found on the eSupport site.)

## **General Announce Variant (GAV)**

This is a standard model (fixed configuration). GAVs are announced and offered to all customers. The MTM portion of the machine label is a 4-digit MT and 3-digit model, where model = a "fixed part number", not "CTO" (Example: 1829-F1U). Also, eSupport will list these products under the same fixed model number.

## FRU identification for CTO, CMV, and GAV products

Use Lenovo eSupport to identify major FRUs, FRU part numbers, and FRU descriptions for CTO, CMV, and GAV products at an MT - serial number level. Examples of major FRUs are hard disk drive, system board, liquid crystal display (LCD), and memory module. All CTO and CMV products are loaded under the 4-digit MT and 3-digit model, where model = "CTO" (example: 1829-CTO). GAVs are loaded under the 4-digit MT and 3-digit model, where model = a "fixed part number", not "CTO" (example: 1829-F1U).

To identify the major FRUs for a product, do the following:

- 1. Go to: http://www.lenovo.com/support
- 2. Click Warranty & Services.
- 3. Click Check Warranty Status.
- 4. On the Warranty Status Lookup page, click Parts Lookup.
- 5. Type your machine type and serial number, and then click **Submit**.

eSupport also can be used to view the general FRU list for a product.

To get the general FRU list for a product, do the following:

- 1. Go to: http://www.lenovo.com/support
- 2. Click Parts & Accessories.
- 3. Follow the instructions on the screen to select product.
- 4. Click Products and Parts Detail.
- 5. On the PRODUCT AND PARTS DETAIL page, click the **Parts Detail** tab to view the FRU list.

Note: The FRU list is a general list of components and does not contain specific model information.

# Chapter 3. General checkout

This chapter presents following information:

- "What to do first" on page 23
- "Checkout guide" on page 24
- "Power system checkout" on page 26

Before you go to the checkout guide, be sure to read the following important notes.

#### Important:

- Only certified trained personnel should service the computer.
- . Before replacing any FRU, read the entire page on removing and replacing FRUs.
- When you replace FRUs, it is recommended to use new nylon-coated screws.
- Be extremely careful during such write operations as copying, saving, or formatting. The sequence of the drives in the computer that you are servicing might have been altered. If you select an incorrect drive, data or programs might be overwritten.
- Replace a FRU only with another FRU of the correct model. When you replace a FRU, ensure that the model of the machine and the FRU part number are correct by referring to the FRU parts list on the Web page http://www.lenovo.com/serviceparts-lookup.
- A FRU should not be replaced because of a single, unreproducible failure. Single failures can occur for a variety of reasons that have nothing to do with a hardware defect, such as cosmic radiation, electrostatic discharge, or software errors. Consider replacing a FRU only when a problem recurs. If you suspect that a FRU is defective, clear the error log and run the test again. If the error does not recur, do not replace the FRU.
- Be careful not to replace a nondefective FRU.

## What to do first

When you return a FRU, you must include the following information in the parts exchange form or parts return form that you attach to it:

- 1. Name and phone number of service technician
- 2. Date of service
- 3. Date on which the machine failed
- 4. Date of purchase
- 5. Failure symptoms, error codes appearing on the display, and beep symptoms
- 6. Procedure index and page number in which the failing FRU was detected
- 7. Failing FRU name and part number
- 8. Machine type, model number, and serial number
- 9. Customer's name and address

**Note:** During the warranty period, the customer may be responsible for repair costs if the computer damage was caused by misuse, accident, modification, unsuitable physical or operating environment, or improper maintenance by the customer. Following is a list of some common items that are not covered under warranty and some symptoms that might indicate that the system was subject to stress beyond normal use.

Before checking problems with the computer, determine whether the damage is covered under the warranty by referring to the following list:

#### The following are not covered under warranty:

- LCD panel cracked from the application of excessive force or from being dropped
- Scratched (cosmetic) parts

- Distortion, deformation, or discoloration of the cosmetic parts
- Plastic parts, latches, pins, or connectors that have been cracked or broken by excessive force
- · Damage caused by liquid spilled into the system
- Damage caused by the improper insertion of a PC Card or the installation of an incompatible card
- Fuses blown by attachment of a nonsupported device
- Forgotten computer password (making the computer unusable)
- · Sticky keys caused by spilling a liquid onto the keyboard
- Use of an incorrect ac power adapter on laptop products

### The following symptoms might indicate damage caused by nonwarranted activities:

- Missing parts might be a symptom of unauthorized service or modification.
- Check for obvious damage to a hard disk drive. If the spindle of a hard disk drive becomes noisy, the hard disk drive might have been dropped or subject to excessive force.

# Checkout guide

Use the following procedures as a guide in identifying and correcting problems with the ThinkPad notebook computer.

**Note:** The diagnostic tests are intended to test only ThinkPad products. The use of non-ThinkPad products, prototype cards, or modified options can lead to false indications of errors and invalid system responses.

- 1. Identify the failing symptoms in as much detail as possible.
- 2. Verify the symptoms. Try to re-create the failure by running the diagnostic test or by repeating the operation.

## **Lenovo Solution Center**

The Lenovo Solution Center program enables you to troubleshoot and resolve computer problems. It combines diagnostic tests, system information collection, security status, and support information, along with hints and tips for maximum system performance.

The Lenovo Solution Center program is available for download at http://www.lenovo.com/diags.

To run the Lenovo Solution Center program, go to Control Panel and click **System and Security** → **Lenovo - System Health and Diagnostics**, and then follow the instructions on the screen.

For more information about the Lenovo Solution Center program, refer to the help information system of the program.

# **Quick test programs**

You can run quick test programs to troubleshoot and resolve computer problems, especially when the computer does not have the Lenovo Solution Center program installed.

Lenovo provides the following quick test programs:

- Lenovo Hard Drive Quick Test: Use this program to troubleshoot and resolve internal storage problems.
- Lenovo Memory Quick Test: Use this program to troubleshoot and resolve memory module problems.

The quick test programs are applicable on the following operating systems:

- Microsoft® Windows® 8
- Microsoft Windows 7
- · Microsoft Windows XP

- Microsoft Windows Server® 2003
- Microsoft Windows Server 2008

To download and install a quick test program, go to http://www.lenovo.com/diagnose and follow the instructions on the Web site.

To run a test using a quick test program, do the following:

- 1. Go to the C:\SWTOOLS\Idiag directory.
- 2. Double-click the gui\_lsc\_lite.exe file.
- 3. When the User Account Control window opens, click Yes.
- 4. Select the device class to be tested.
- 5. Select the devices to be tested.
- 6. Select the test to be performed.
- 7. Follow the instructions on the screen to start the test. When a problem is detected, information messages are displayed. Refer to the messages to troubleshoot the problem.

## **UEFI** diagnostic program

A UEFI diagnostic program is preinstalled on the computer. It enables you to test memory modules and internal storage devices, view system information, and check and recover bad sectors on internal storage devices.

To run the UEFI diagnostic program, do the following:

- 1. Turn on the computer. If the computer cannot be turned on, go to "Power system checkout" on page 26, and check the power sources. If an error code is displayed, go to "Symptom-to-FRU index" on page 35 for error code descriptions and troubleshooting hints.
- 2. When the ThinkPad logo is displayed, repeatedly press and release the F10 key. The main screen of the UEFI diagnostic program is displayed.
- 3. Follow the instructions on the screen to use the program.

Table 1. Items on the main screen of the UEFI diagnostic program

| Tests                                                                                             | Tools                                           |
|---------------------------------------------------------------------------------------------------|-------------------------------------------------|
| <ul><li> Quick Memory Test</li><li> Quick Storage Device Test</li><li> Exit Application</li></ul> | System Information     Recover Bad Sectors Tool |

# Bootable diagnostic programs

If the computer you are servicing is not installed with the UEFI diagnostic program, you can download a bootable diagnostic program from the Lenovo Support Web site. The bootable diagnostic programs enable you to test computer memory and internal storage devices, view system information, and check and recover the internal storage devices. To use the bootable diagnostic programs, you can create a bootable diagnostic medium on a USB device or CD.

To create a bootable diagnostic medium, do the following:

- 1. Go to http://www.lenovo.com/diags.
- 2. Click Lenovo Bootable Diagnostics.
- 3. Follow the instructions on the Web site to create a bootable diagnostic medium on a USB device or CD.

To use the diagnostic medium you have created, do one of the following:

- If you have created the bootable diagnostic medium on a USB device, do the following:
  - 1. Attach the USB device to the computer.
  - 2. Turn on the computer. If the computer cannot be turned on, go to "Power system checkout" on page 26, and check the power sources. If an error code is displayed, go to for error code descriptions and troubleshooting hints.
  - 3. When the ThinkPad logo is displayed, repeatedly press and release the F12 key. When the Boot Menu window opens, release the F12 key.
  - 4. Use the arrow keys to select **USB HDD** and then press Enter. The diagnostic program will be launched automatically.
  - 5. Follow the instructions on the screen to use the diagnostic program.
- If you have created the bootable diagnostic medium on a CD, do the following:
  - 1. Turn on the computer. If the computer cannot be turned on, go to "Power system checkout" on page 26, and check the power sources. If an error code is displayed, go to for error code descriptions and troubleshooting hints.
  - 2. Insert the CD into the external optical drive.
  - 3. Restart the computer.
  - 4. When the ThinkPad logo is displayed, repeatedly press and release the F12 key. When the Boot Menu window opens, release the F12 key.
  - 5. Use the arrow keys to select **ATAPI CDx** (x: 0, 1, ...) and then press Enter. The diagnostic program will be launched automatically.
  - 6. Follow the instructions on the screen to use the diagnostic program.

# Power system checkout

To verify a symptom, do the following:

- 1. Turn off the computer.
- 2. Remove the battery pack.
- 3. Connect the ac adapter.
- 4. Check that power is supplied when you turn on the computer.
- 5. Turn off the computer.
- 6. Disconnect the ac adapter and install the charged battery pack.
- 7. Check that the battery pack supplies power when you turn on the computer.

If you suspect a power problem, see the appropriate one of the following power supply checkouts:

- "Checking the ac power adapter" on page 26
- "Checking operational charging" on page 27
- "Checking the battery pack" on page 27
- "Checking the backup battery" on page 28

# Checking the ac power adapter

You are here because the computer fails only when the ac power adapter is used.

- If the power-on indicator does not turn on, check the power cord of the ac power adapter for correct continuity and installation.
- If the computer does not charge during operation, go to "Checking operational charging" on page 27

To check the ac adapter, do the following:

- 1. Unplug the ac adapter cable from the computer.
- 2. Measure the output voltage at the plug of the ac adapter cable. See the following figure:

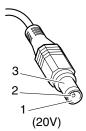

| Pin | Voltage (V dc) |
|-----|----------------|
| 1   | +20            |
| 2   | 0              |
| 3   | Ground         |

Note: Output voltage across pin 2 of the ac power adapter might differ from the one you are servicing.

- 3. If the voltage is not correct, replace the ac adapter.
- 4. If the voltage is acceptable, replace the system board.

**Note:** Noise from the ac adapter does not always indicate a defect.

# Checking operational charging

To check whether the battery charges correctly during operation, do the following:

Note: Before you begin, install a discharged battery pack or a battery pack that has less than 50% of the total power remaining in the computer.

- 1. If the battery status indicator does not turn on, remove the battery pack and let it return to room temperature.
- 2. Reinstall the battery pack.
- 3. If the battery status indicator still does not turn on, replace the battery pack.
- 4. If the battery status indicator does not turn on, replace the system board. Otherwise, refer to "Checking the battery pack" on page 27 to check the original battery pack.

# Checking the battery pack

The battery status icon in the Windows notification area displays the percentage of battery power remaining.

To check for detailed battery status information, do the following:

- For Windows 7: Open the Power Manager program and click the **Battery** tab.
- For Windows 8: Open the Lenovo Support program and click Battery Health, or open the Lenovo Settings program and click Power.

Note: If the battery pack becomes hot, it may not be able to charge. Remove it from the computer and leave it at room temperature for a while. After it cools down, reinstall and recharge it.

To check the battery pack, do the following:

- 1. Turn off the computer and disconnect the ac power adapter.
- 2. Remove the battery pack and measure the voltage between battery terminals 1 (+) and 7 (-). The correct voltages are shown in the following table:

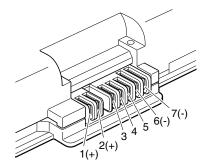

| Terminal | Voltage (V dc) |  |
|----------|----------------|--|
| 1        | + 0 to + 12.6  |  |
| 7        | Ground (-)     |  |

- 3. Measure the resistance between battery terminals 5 and 7. The resistance should be 4 to 30 K  $\Omega$ . If the resistance is not correct, replace the battery pack.
- 4. Depending on the voltage that you measure, do one of the following:
  - If the voltage is less than +11.0 V dc, recharge the battery pack. If the voltage is still less than +11.0 V dc after recharging, replace the battery pack.
  - If the voltage is more than +11.0 V dc, discharge the battery pack until the voltage becomes less than +11.0 V dc, and then recharge the battery pack. If the voltage still is less than +11.0 V dc after recharging, replace the battery pack.

Note: Recharging will take at least 3 hours, even if the battery status indicator does not turn on.

5. Replace the system board if the new battery pack is not charged.

# Checking the backup battery

Do the following:

- 1. Power off the computer, and unplug the ac adapter from it.
- 2. Turn the computer upside down.
- 3. Remove the battery pack (see "1010 Battery pack" on page 58).
- 4. Remove the backup battery (see "1130 System board assembly, thermal fan assembly, and backup battery" on page 74).
- 5. Measure the voltage of the backup battery. See the following figure.

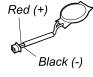

| Wire  | Voltage (V dc) |  |
|-------|----------------|--|
| Red   | +2.5 to +3.2   |  |
| Black | Ground         |  |

- If the voltage is correct, replace the system board.
- If the voltage is not correct, replace the backup battery.
- If the backup battery discharges quickly after replacement, replace the system board.

# Chapter 4. Related service information

This chapter presents following information:

- "Restoring the factory contents by using the Recovery Disc Set" on page 29
- "Using the Windows recovery programs on the Windows 8 operating system" on page 30
- "Passwords" on page 32
- "Power management" on page 34
- "Symptom-to-FRU index" on page 35

#### Service Web site:

When the latest maintenance diskette and the system program service diskette become available, they will be posted on http://www.lenovo.com/support.

## Restoring the factory contents by using the Recovery Disc Set

When the main storage drive is replaced because of a failure, no product recovery program is on the new drive. In this case, the customer must use the Recovery Disc Set to recover the computer. Order the RecoveryDisc Set and the drive at the same time so that the customer can restore the computer to the factory default settings by using the Recovery Disc Set after the new drive is installed. For information about which discs to order, go to:

http://www.lenovo.com/serviceparts-lookup.

Depending on the model, the number of recovery discs included in the Recovery Disc Set differs. To restore the factory contents by using the product Recovery Disc Set, do the following:

### Notes:

- During the recovery process, all data on the drive will be deleted. If possible, copy any important data
  or personal files that you want to keep onto removable media or a network drive before you start the
  recovery process.
- The recovery process takes one to two hours to complete. The length of time depends on the method you
  use. If you use product Recovery Disc Set, the recovery process takes about two hours.
- You must have a DVD drive to use the recovery discs. If you do not have an internal DVD drive, you can use an external USB DVD drive.
- 1. Connect an external CD/DVD drive, and insert the bootable recovery disc into the CD/DVD drive.
- 2. Make the CD/DVD drive the first startup device in the startup sequence using the following procedure:
  - a. Start the ThinkPad Setup program and select **Startup** → **Boot**.
  - b. Select the CD/DVD drive as the 1st Boot Device.
  - c. Press F10 to save the configuration and exit the ThinkPad Setup program.
- 3. The computer starts from the external CD/DVD drive. When prompt, select your preferred language and click **Next**.
- 4. Select I accept these terms and conditions and then click Next.
- 5. Click **Yes** in the displayed window to begin the operating system recovery process.
- 6. When all of the data has been copied from the last disc in the set and has been processed, remove the disc and restart the computer.

**Note:** The rest of the recovery process is fully automated and no action from you is required. The computer will restart into the Microsoft Windows desktop several times and you might experience periods when no activity is apparent on the screen for several minutes at a time. This is normal.

- 7. When the recovery process is complete, the Welcome to Microsoft Windows screen is displayed. Follow the instructions on the screen to complete the Windows setup.
- 8. After you have completed the Windows setup, you might want to restore the original startup sequence. Start the ThinkPad Setup program and then press F9 to restore the default settings. Press F10 to save changes and exit the ThinkPad Setup program.

**Note:** After restoring a drive to the factory default settings, you might need to reinstall some device drivers.

# Using the Windows recovery programs on the Windows 8 operating system

This section provides information about the recovery solutions for the Windows 8 operating system.

A Windows recovery image is preinstalled in the recovery partition on your computer. The Windows recovery image enables you to refresh your computer, or reset your computer to the factory default settings.

You can create recovery media as backups or replacement for the Windows recovery image. With the recovery media, you can troubleshoot and fix the problems on your computer even if you cannot start the Windows 8 operating system. It is recommended that you create recovery media as early as possible. For more information, see "Using recovery media" on page 32.

### Refreshing the computer

If your computer does not perform well and the problem might be caused by a recently installed program, you can refresh your computer without losing your personal files or changing your settings.

**Attention:** If you refresh your computer, the programs that came with your computer and the programs that you installed from Windows Store will be reinstalled, but all other programs will be removed.

To refresh your computer, do the following:

- Move your cursor to the top-right or bottom-right corner of the screen to display the charms. Click Settings → Change PC settings → General.
- 2. In the Refresh your PC without affecting your files section, click Get started.
- 3. Follow the instructions on the screen to refresh your computer.

## Restoring the computer to the factory default settings

If you want to recycle your computer or just start over, you can reset your computer to the factory default settings. Resetting the computer will reinstall the operating system, reinstall all the programs that came with your computer, and reset all the settings to the factory default settings.

**Attention:** If you reset the computer to the factory default settings, all your personal files and settings will be deleted. To avoid data loss, make a backup copy of all the data that you want to keep.

To reset your computer to the factory default settings, do the following:

- Move your cursor to the top-right or bottom-right corner of the screen to display the charms. Click Settings → Change PC settings → General.
- 2. In the **Remove everything and reinstall Windows** section, click **Get started**. Then click **Next** to confirm the operation.
- 3. Depending on your needs, do one of the following:
  - To perform a quick format, click Just remove my files to start the process. The process will take several minutes.

- To perform a complete format, click **Fully clean the drive** to start the process. The process will take several hours.
- 4. Follow the instructions on the screen to reset your computer to the factory default settings.

#### Using the advanced startup options

With the advanced startup options, you can change the firmware settings of the computer, change the startup settings of the Windows operating system, start the computer from an external device, or restore the Windows operating system from a system image.

To use the advanced startup options, do the following:

- 1. Move your cursor to the top-right or bottom-right corner of the screen to display the charms. Click Settings → Change PC settings → General.
- 2. In the Advanced startup section, click Restart now → Troubleshoot → Advanced options.
- 3. Select a desired startup option, then follow the instructions on the screen.

#### Recovering your computer from the Windows recovery environment

The Windows recovery environment on your computer operates independently from the Windows 8 operating system. If the Windows 8 operating system fails to start, you still can use the Windows recovery environment to troubleshoot and fix problems.

The Windows recovery environment starts automatically in the case of two consecutive failed boots.

To manually start the Windows recovery environment, turn on or restart the computer. Before the Windows 8 operating system starts, repeatedly press F11. The Windows recovery environment starts.

To use the Windows recovery environment, do the following:

Note: Ensure that your computer is connected to ac power.

- 1. Select a preferred language and then select a preferred keyboard layout.
- 2. Click **Troubleshoot** to display the optional recovery solutions.
- Select a corresponding recovery solution according to your situation. For example, select Reset your PC if you want to reset your computer to the factory default settings.

#### Creating and using recovery media

You can create recovery media as backups for the Windows recovery environment and the Windows recovery image. If you cannot start the computer, you can use recovery media to troubleshoot and fix the problems on your computer.

It is recommended that you create recovery media as early as possible. Once you create recovery media, keep them in a safe place and do not use them to store other data.

#### Creating recovery media

To create recovery media, you need a USB drive with at least 8 GB of storage. The required USB capacity depends on the size of the recovery image.

**Attention:** Creating recovery media will delete anything stored on the USB drive. To avoid data loss, make a backup copy of all the data that you want to keep.

To create recovery media, do the following:

Note: Ensure that your computer is connected to ac power.

- 1. Move your cursor to the top-right or bottom-right corner of the screen to display the charms, and click Search.
- 2. Type recovery in the **Search** field and click **Settings**. Then click **Create a recovery drive**.
- 3. Click Yes in the User Account Control window to allow the Recovery Media Creator program to start.
- 4. Ensure that you select the Copy the recovery partition from the PC to the recovery drive. option. Then click Next.

Important: If you clear the Copy the recovery partition from the PC to the recovery drive. option, you will create recovery media without the recovery partition content. You still can start the computer from the recovery media, but you might be unable to recover your computer if the recovery partition on your computer is damaged.

- 5. Connect a proper USB drive then click Next.
- Click Create in the Recovery Drive window. The creation of the recovery media starts.
- 7. When the creation of the recovery media finishes, do one of the following:
  - To keep the recovery partition on your computer, click Finish.
  - To delete the recovery partition on your computer, click Delete the recovery partition.

Attention: If you delete the recovery partition on your computer, do keep the recovery media in a safe place. The Windows recovery image will not be stored in your computer anymore, and you will need the recovery media to refresh or reset your computer.

8. Remove the USB drive. The recovery media are created successfully.

#### Using recovery media

If you cannot start your computer, or if you cannot start the Windows recovery image on your computer, use recovery media to recover your computer.

To use recovery media, do the following:

Note: Ensure that your computer is connected to ac power.

- 1. Turn on or restart the computer. Before the Windows operating system starts, repeatedly press F12. The Boot Menu window opens.
- 2. Select the recovery drive as the boot device.
- 3. Select a preferred language and then select a preferred keyboard layout.
- 4. Click **Troubleshoot** to display the optional recovery solutions.
- 5. Select a corresponding recovery solution according to your situation. For example, select Reset your **PC** if you want to reset your computer to the factory default settings.

For more information about the recovery solutions provided by the Windows 8 operating system, go to: http://go.microsoft.com/fwlink/?LinkID=263800

#### **Passwords**

As many as three passwords might be needed for a ThinkPad notebook computer: the power-on password, the hard disk password, and the supervisor password.

If any of these passwords has been set, a prompt for it will be displayed on the screen whenever the computer is turned on. The computer does not start until the password is entered.

Note: If only a supervisor password is set, the password prompt will not be displayed when the operating system is started.

### Power-on password

A power-on password (POP) protects the system from being powered on by an unauthorized person. The password must be turned on before the operating system can be started. For instructions on how to remove the power-on password, see "How to remove the power-on password" on page 33.

## Hard disk password

There are two hard disk passwords:

- User hard disk password for the user
- Master hard disk password for the system administrator, who can use it to get access to the hard disk even if the user has changed the user hard disk password.

**Note:** There are two modes for the hard disk password: **User only** and **Master + User**. The **Master + User** mode requires two hard disk passwords; the system administrator enters both in the same operation. The system administrator then provides the user hard disk password to the system user.

**Attention:** If the user hard disk password has been forgotten, check whether a master hard disk password has been set. If a master hard disk password has been set, it can be used to access the hard disk drive. If no master hard disk password is available, neither Lenovo nor Lenovo authorized service technicians provide any services to reset either the user hard disk password or the master hard disk password, or to recover data from the hard disk drive. The hard disk drive can be replaced for a scheduled fee.

For instructions on how to remove the hard disk password, see "How to remove the hard disk password" on page 34.

## Supervisor password

A supervisor password protects the system information stored in the ThinkPad Setup program. The user must enter the supervisor password in order to get access to the ThinkPad Setup program and change the system configuration.

**Attention:** If the supervisor password has been forgotten and cannot be made available to the service technician, there is no service procedure to reset the password. The system board must be replaced for a scheduled fee.

## How to remove the power-on password

To remove the power-on password that you have forgotten, do one of the following:

(A) If no supervisor password has been set, do the following to remove the power-on password:

- 1. Turn off the computer and disconnect the ac power adapter.
- 2. Remove the battery pack. See "1010 Battery pack" on page 58.
- 3. Remove the backup battery. See "1130 System board assembly, thermal fan assembly, and backup battery" on page 74.
- 4. Connect the ac power adapter. Turn on the computer and wait until the POST ends. After the POST ends, the password prompt does not appear. The POP has been removed.
- 5. Reinstall the backup battery and the battery pack.

(B) If a supervisor password has been set and is known to the service technician, do the following to remove the power-on password:

- 1. Turn on the computer.
- 2. When the ThinkPad logo is displayed, , immediately press F1.

- 3. Type the supervisor password to enter the ThinkPad Setup program.
- 4. Select Security.
- Select Password.
- 6. Select Power-On Password.
- 7. Type the current supervisor password in the **Enter Current Password** field. Then leave the **Enter New Password** field blank, and press Enter twice.
- 8. In the Changes have been saved window, press Enter.
- 9. Press F10 to save changes and exit the ThinkPad Setup program.

## How to remove the hard disk password

**Attention:** If **User only** mode is selected and the user hard disk password has been forgotten and cannot be made available to the service technician, neither Lenovo nor Lenovo authorized service technicians provide any services to reset the user hard disk password, or to recover data from the hard disk drive. To put the system back to operational status, the only Lenovo and Lenovo-authorized service solution would be to replace the hard disk drive or solid-state drive with a scheduled fee.

To remove a user hard disk password that has been forgotten, when the supervisor password and the master hard disk password are known, do the following:

- 1. Turn on the computer.
- 2. When the ThinkPad logo is displayed, immediately press F1 to enter the ThinkPad Setup program.
- 3. Select Security.
- Select Password.
- 5. Select **Hard disk x password** where x is the letter of the hard disk drive. A pop-up window opens.
- 6. Select **Master HDP**, where HDP stands for hard disk password.
- 7. Type the current master hard disk password in the **Enter Current Password** field. Then, leave the **Enter New Password** field blank, and press Enter twice.
- 8. Press F10 to save changes and exit the ThinkPad Setup program. The user hard disk password and the master hard disk password have been removed.

## **Power management**

To reduce power consumption, the computer has three power management modes: screen blank, sleep, and hibernation.

## Screen blank mode (for the Windows 7 operating system only)

If the time set on the "Turn off monitor" timer in the operating system expires, the LCD backlight turns off.

To put the computer into screen blank mode, right-click the battery status icon from the Windows notification area and select **Power off display**.

To end screen blank mode and resume normal operation, press any key.

## Sleep mode

When the computer enters sleep mode, the following events occur in addition to what occurs in screen blank mode:

- The LCD is powered off.
- The hard disk drive is powered off.
- The microprocessor stops.

To enter sleep mode, press Fn+F4.

In certain circumstances, the computer goes into sleep mode automatically:

- After a period of inactivity specified in power plan settings
- When the battery indicator blinks orange, indicating that the battery power is low

To return from sleep mode, do one of the following:

- Press the Fn key.
- Open the LCD cover.
- Press the power button.

Also, in either of the following events, the computer automatically returns from sleep mode and resumes operation:

- The ring indicator (RI) is signaled by a serial device or a PC Card device.
- · The time set on the resume timer elapses.

**Note:** The computer does not accept any input immediately after it enters sleep mode. Wait a few seconds before taking any action to reenter operation mode.

#### **Hibernation mode**

In hibernation mode, the following occurs:

- The system status, RAM, VRAM, and setup data are stored on the hard disk.
- The system is powered off.

If you have defined one of the following actions as the event that causes the system to go into hibernation mode, perform that action.

- · Closing the lid.
- Pressing the power button.
- Pressing Fn+F4 keys.

Also, the computer goes into hibernation mode automatically after a period of inactivity specified in power plan settings.

When the power is turned on, the computer returns from hibernation mode and resumes operation. The hibernation file in the boot record on the hard disk drive is read, and system status is restored from the hard disk drive.

## Symptom-to-FRU index

This section contains following information:

- "Numeric error codes" on page 36
- "Error messages" on page 37
- "No-beep symptoms" on page 38
- "LCD-related symptoms" on page 38
- "Intermittent problems" on page 38
- "Undetermined problems" on page 39

The symptom-to-FRU index in this section lists symptoms and errors and their possible causes. The most likely cause is listed first, in boldface type.

**Note:** Do the FRU replacement or other actions in the sequence shown in the column headed "FRU or action, in sequence." If replacing a FRU does not solve the problem, put the original part back in the computer. Do not replace a nondefective FRU.

This index can also help you determine, during regular servicing, what FRUs are likely to need to be replaced next.

A numeric error is displayed for each error detected in POST or system operation. In the displays,  $\mathbf{n}$  can be any number.

If no numeric code is displayed, check the narrative descriptions of symptoms. If the symptom is not described there, go to "Intermittent problems" on page 38.

**Note:** For a device not supported by diagnostic codes in the ThinkPad notebook computers, see the manual for that device.

#### **Numeric error codes**

Table 2. Numeric error codes

| Symptom or error FRU or action, in sequence                                                                                                    |                                                                                                    |
|----------------------------------------------------------------------------------------------------|----------------------------------------------------------------------------------------------------|
| 0177: Bad SVP data, stop POST task. — The checksum of the supervisor password in the EEPROM is not correct.                                                 | System board                                                                                                    |
| 0183: Bad CRC of Security Settings in EFI Variable.<br>Enter ThinkPad Setup. — The checksum of the Security<br>settings in the EFI Variable is not correct. | Enter ThinkPad Setup to correct Security settings in the EFI Variable.                                                                                                    |
| 0187: EAIA data access error.                                                                                                    | System board                                                                                                    |
| 0188: Invalid RFID Serialization Information Area. — The EEPROM checksum is not correct (Block #0,1).                                                       | System board                                                                                                    |
| 0189: Invalid RFID configuration Information Area. — The EEPROM checksum is not correct (Block #4,5).                                                       | System board                                                                                                    |
| 0190: Critical low-battery error                                                                                                    | <ul><li>Charge the battery pack.</li><li>Battery pack</li></ul>                                                                                                    |
| 0191: System Security - Invalid Remote Change requested.                                                                                                    | <ul> <li>Run ThinkPad Setup, and then save the current<br/>setting by pressing F10.</li> <li>System board</li> </ul>                                                                             |
| 0199: System Security - Security password retry count exceeded.                                                                                             | <ul> <li>Run ThinkPad Setup, and then save the current setting by pressing F10.</li> <li>System board</li> </ul>                                                                                 |
| 0251: System CMOS checksum bad - Default configuration used                                                                                                 | <ol> <li>Charge the backup battery for more than 8 hours<br/>by connecting the ac adapter.</li> <li>Replace the backup battery and run ThinkPad Setup<br/>to reset the time and date.</li> </ol> |
| 0253: EFI Variable Block Data was destroyed.                                                                                                    |                                                                                                    |
| 0271: Real-Time Clock Error. Check Date and Time settings.                                                                                                  | Run ThinkPad Setup to reset the time and date.                                                                                                    |
| 1802: Unauthorized network card is plugged in - Power off and remove the mini PCI network card.                                                             | Remove Mini PCI network card.     System board                                                                                                    |
| 1820: More than one external fingerprint reader is attached. Power off and remove all but the reader that you set up within your main operating system.     | Remove all but the reader that you set up for the authentication.                                                                                                    |

Table 2. Numeric error codes (continued)

| Symptom or error                                                 | FRU or action, in sequence                                                                          |
|------------------------------------------------------------------|----------------------------------------------------------------------------------------------------|
| 2000: ThinkVantage® Active Protection sensor diagnostics failed. | System board                                                                                        |
| 2100: Detection error on HDD0 (Main HDD)                         | <ol> <li>Reseat the hard disk drive.</li> <li>Main hard disk drive</li> <li>System board</li> </ol> |
| 2110: Read error on HDD0 (Main HDD)                              | <ol> <li>Reseat the hard disk drive.</li> <li>Main hard disk drive</li> <li>System board</li> </ol> |
| 2200: Machine Type and Serial Number are invalid.                | System board                                                                                        |
| 2201: Machine UUID is invalid.                                   | System board                                                                                        |

## **Error messages**

Table 3. Error messages

| Symptom or error                                                                                                    | FRU or action, in sequence              |
|----------------------------------------------------------------------------------------------------|-----------------------------------------|
| Fan error.                                                                                                    | Fan     Thermal grease     System board |
| Thermal sensing error.                                                                                                    | System board                            |
| This system supports only batteries specially designed for this specific system and manufactured by Lenovo or an authorized builder. The system does not support unauthorized batteries or batteries designed for other systems. If an unauthorized battery or a battery designed for another system is installed, the system will not charge. <b>Attention:</b> Lenovo has no responsibility for the performance or safety of unauthorized batteries, and provides no warranties for failures or damage arising out of their use. | Replace the battery.                    |

## **Beep symptoms**

Table 4. Beep symptoms

| Symptom or error                                                                                   | FRU or action, in sequence        |
|----------------------------------------------------------------------------------------------------|-----------------------------------|
| Four cycles of four short beeps                                                                    | System board                      |
| Five short beeps, pause, and five more short beeps                                                 | System board                      |
| One short beep, pause, three short beeps, pause, three more short beeps, pause, and one short beep | Memory module     System board    |
| Three short beeps, pause, one short beep, pause, one more short beep, pause, and three short beeps | Remove the installed PCI devices. |
| Five short beeps                                                                                   | System board                      |
| One long and two short beeps                                                                       | System board                      |

## No-beep symptoms

Table 5. No-beep symptoms

| Symptom or error                                           | FRU or action, in sequence                                                                         |  |
|------------------------------------------------------------|----------------------------------------------------------------------------------------------------|--|
| No beep, power-on indicator on, LCD blank, and no POST.    | Ensure that every connector is connected tightly and correctly.     Memory module     System board |  |
| No beep, power-on indicator on, and LCD blank during POST. | <ol> <li>Reseat the memory module(s).</li> <li>System board</li> </ol>                             |  |
| The power-on password prompt appears.                      | A power-on password or a supervisor password is set. Type the password and press <b>Enter</b> .    |  |
| The hard disk password prompt appears.                     | A hard disk password is set. Type the password and press <b>Enter</b> .                            |  |

## **LCD-related symptoms**

**Important:** The TFT LCD for the notebook computer contains many thin-film transistors (TFTs). The presence of a small number of dots that are missing, discolored, or always lighted is characteristic of TFT LCD technology, but excessive pixel problems can cause viewing concerns. If the LCD you are servicing has two or less visible defective pixels, it should not be considered faulty. However, if the LCD has three or more visible defective pixels, it will be deemed as defective by Lenovo and it should be replaced.

#### Notes:

- This policy applies to all ThinkPad notebook computers purchased on 1 January, 2008 or later.
- Lenovo will not provide warranty replacement if the LCD is within specifications because we cannot guarantee that any replacement LCD will have zero pixel defects.
- One pixel consists of R, G, B sub-pixels.

Table 6. LCD-related symptoms

| Symptom or error                                                                                                    | FRU or action, in sequence                                                                                                    |
|----------------------------------------------------------------------------------------------------|----------------------------------------------------------------------------------------------------|
| No beep, power-on indicator on, and a blank LCD during POST.                                                                                              | System board                                                                                                    |
| <ul> <li>LCD backlight not working</li> <li>LCD too dark</li> <li>LCD brightness cannot be adjusted.</li> <li>LCD contrast cannot be adjusted.</li> </ul> | Reseat the LCD connectors.     LCD assembly     System board                                                                                       |
| LCD screen unreadable     Characters missing pixels     Screen abnormal     Wrong color displayed                                                         | <ol> <li>See important note for "LCD-related symptoms."</li> <li>Reseat all LCD connectors.</li> <li>LCD assembly</li> <li>System board</li> </ol> |
| Horizontal or vertical lines displayed on LCD                                                                                                    | LCD assembly                                                                                                    |

## Intermittent problems

Intermittent system hang problems can be due to a variety of causes that have nothing to do with a hardware defect, such as cosmic radiation, electrostatic discharge, or software errors. FRU replacement should be considered only when a problem recurs.

## **Undetermined problems**

If the diagnostic tests did not identify the device that has failed, if wrong devices are installed, or if the system simply is not operating, follow these procedures to isolate the failing FRU (do not isolate FRUs that have no defects).

Verify that all attached devices are supported by the computer.

Verify that the power supply being used at the time of the failure is operating correctly. (See "Power system checkout" on page 26)

- 1. Turn off the computer.
- 2. Visually check each FRU for damage. Replace any damaged FRU.
- 3. Remove or disconnect all of the following devices:
  - a. Non-ThinkPad devices
  - b. Printer, mouse, and other external devices
  - c. Battery pack
  - d. Hard disk drive or solid-state drive
  - e. External drive
  - f. Memory module installed in slot **b** ("1030 Memory modules" on page 60)
  - g. PC Cards
- 4. Turn on the computer.
- 5. Determine whether the problem has been solved.
- 6. If the problem does not recur, reconnect the removed devices one at a time until you find the failing FRU.
- 7. If the problem remains, replace the following FRUs one at a time (do not replace a nondefective FRU):
  - a. System board
  - b. LCD assembly

# **Chapter 5. Status indicators**

This chapter presents the system status indicators that show the status of the computer.

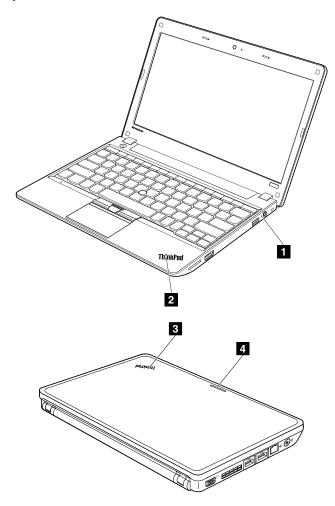

Table 7. Status indicators

| Indica | tor                       | Meaning                                                                                                    |
|--------|---------------------------|----------------------------------------------------------------------------------------------------|
| 1      | ac power status indicator | <ul> <li>Green: The ac power adapter is connected.</li> <li>Off: The ac power adapter is not connected.</li> </ul>                                                                                                    |
| 2 3    | System status indicator   | The illuminated dot in the ThinkPad logo on the outer lid of the computer and on the palm rest works as a system status indicator: it shows whether the computer is in sleep, hibernation, or normal mode.  • Red: The computer is on (in normal mode).  • Fast blinking red: The computer is entering sleep or hibernation mode.  • Slow blinking red: The computer is in sleep mode.  • Off: The computer is off or in hibernation mode. |
| 4      | Wireless status indicator | Green: The wireless LAN, WAN, or Bluetooth feature is enabled.     Off: The wireless features are disabled.                                                                                                    |

# Chapter 6. Fn key combinations

The following table describes the functions of Fn key combinations.

Table 8. Fn key combinations

| Key combination | Description                                                                                                    |
|-----------------|----------------------------------------------------------------------------------------------------|
| Fn+Esc          | Speaker mute                                                                                                    |
| Fn+F1           | Speaker volume down                                                                                                    |
| Fn+F2           | Speaker volume up                                                                                                    |
| Fn+F3           | Microphone mute                                                                                                    |
| Fn+F4           | Puts the computer into sleep mode. To resume normal operation, press the Fn key.                                                                                                    |
|                 | Notes:                                                                                                    |
|                 | To use the Fn+F4 key combination, you must have the ThinkPad Power Management driver installed on the computer.                                                                                                    |
|                 | If you want to use the combination to put the computer into hibernation mode, change the power plan settings.                                                                                                    |
| Fn+F5           | Enables or disables the built-in wireless networking features and the Bluetooth features.                                                                                                    |
|                 | Notes: If you want to use Fn+F5 to enable or disable the wireless features, the following device drivers must be installed on the computer beforehand:  ThinkPad Power Management Driver  On Screen Display Utility  Wireless device drivers  Bluetooth driver |
| Fn+F6           | For Windows 7: Opens the Communications settings window, in which you can preview your video image, take a snapshot of your current image, and change the camera and audio settings.                                                                           |
|                 | For Windows 8: Starts the Lenovo Settings program, which enables you to change the camera and audio settings                                                                                                    |
| Fn+F7           | Switches between the computer display and an external monitor.                                                                                                    |
|                 | <b>Note:</b> You also can use the Windows+P combination to switch between the computer display and an external monitor.                                                                                                    |
| Fn+F8           | The computer display becomes dimmer.                                                                                                    |
| Fn+F9           | The computer display becomes brighter.                                                                                                    |
| Fn+F10          | Previous track/scene                                                                                                    |
| Fn+F11          | Play or pause                                                                                                    |
| Fn+F12          | Next track/scene                                                                                                    |
| Fn+B            | Has the same function as the Break key on a conventional keyboard.                                                                                                    |
| Fn+P            | Has the same function as the Pause key on a conventional keyboard.                                                                                                    |
| Fn+S            | Has the same function as the SysRq key on a conventional keyboard.                                                                                                    |
| Fn+K            | Has the same function as the ScrLK key on a conventional keyboard.                                                                                                    |

© Copyright Lenovo 2012, 2013

## **Chapter 7. Locations**

This chapter introduces the locations of the computer hardware components.

## Locating computer controls, connectors, and indicators

This topic introduces the locations of the computer controls, connectors, and indicators.

#### Front view

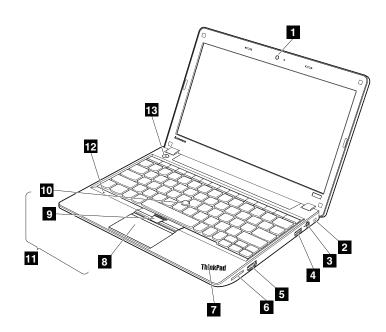

- 1 Integrated camera
- 2 Security keyhole
- 3 ac power connector
- 4 Always on USB connector
- 5 HDMI connector
- 6 Media card reader slot
- 7 System status indicator

- 8 Touch pad
- 9 TrackPoint buttons
- 10 TrackPoint pointing stick
- 11 UltraNav® pointing device
- 12 Built-in digital microphone
- 13 Power button

For the description of the system status indicator, see Chapter 5 "Status indicators" on page 41.

© Copyright Lenovo 2012, 2013

#### **Rear view**

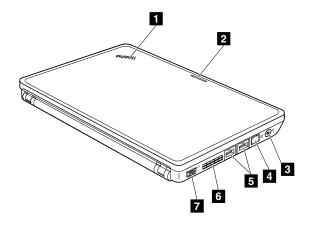

- 1 System status indicator
- 2 Wireless status indicator
- 3 Combo audio connector
- 4 RJ45 Ethernet connector

- 5 USB 3.0 connectors
- 6 Fan louver
- 7 Video graphics array (VGA) connector

For the description of the system status indicator and the wireless status indicator, see Chapter 5 "Status indicators" on page 41.

## **Bottom view**

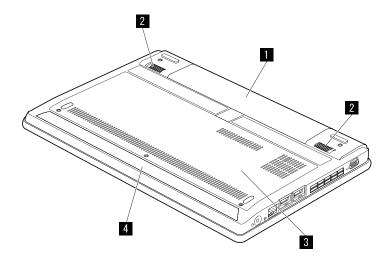

1 Battery pack

3 Bottom slot cover

2 Battery pack latches

4 Speaker

## **Locating FRUs and CRUs**

This topic introduces the following service parts:

- "Major FRUs and CRUs" on page 48
- "LCD FRUs and CRUs" on page 50
- "Miscellaneous kits and other parts" on page 51

#### Notes:

• Each FRU is available for all types or models, unless otherwise specified.

#### CRU statement for customers:

You can resolve some problems with your product with a replacement part you can install yourself. called a "Customer Replaceable Unit" or "CRU." Some CRUs are designated as self-service CRUs and others are designated as optional-service CRUs. Installation of self-service CRUs is your responsibility. For optional-service CRUs, you can either install the CRU yourself or you can request that a Service Provider installs the CRU according to the warranty service for your product. If you intend on installing the CRU, Lenovo will ship the CRU to you. CRU information and replacement instructions are shipped with your product and are available from Lenovo at any time upon request. You can find a list of CRUs for your product in this Hardware Maintenance Manual. An electronic version of this manual can be found at http://www.lenovo.com/support. Click User Guides & Manuals and then follow the on-screen instructions to find the manual for your product. You might be required to return the defective part that is replaced by the CRU. When return is required: (1) return instructions, a prepaid shipping label, and a container will be included with the replacement CRU; and (2) you might be charged for the replacement CRU if Lenovo does not receive the defective CRU within thirty (30) days of your receipt of the replacement CRU. See your Lenovo Limited Warranty documentation for full details.

ThinkPad computers contain the following types of CRUs:

- Self-service CRUs: These CRUs unplug or are held by no more than two screws. Examples of these types of CRUs include the ac power adapter, power cord, battery, and hard disk drive. Other self-service CRUs depending on product design might include the memory module, wireless card, keyboard, and palm rest with finger print reader and touchpad.
- Optional-service CRUs: These CRUs are isolated parts within the computer that are concealed by an access panel that is typically secured by more than two screws. Once the access panel is removed, the specific CRU is visible.

# **Major FRUs and CRUs**

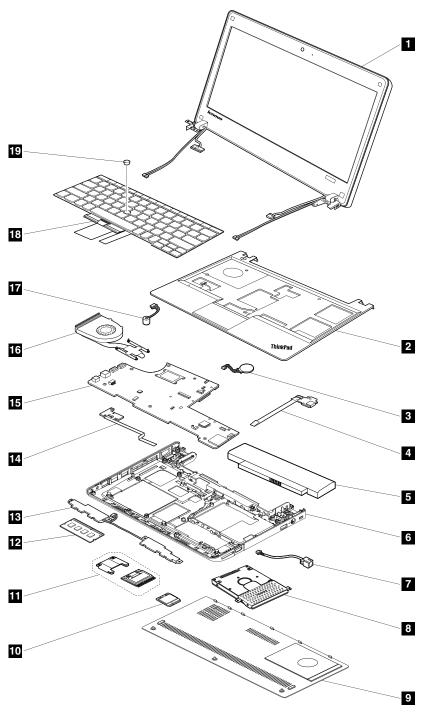

Table 9. Major FRUs and CRUs

| No. | FRU description                                | Self-service CRU | Optional-service CRU |
|-----|------------------------------------------------|------------------|----------------------|
| 1   | LCD unit (See "LCD FRUs and CRUs" on page 50.) | No               | No                   |
| 2   | Keyboard bezel assembly                        | No               | No                   |
| 3   | Backup battery                                 | Yes              | No                   |

Table 9. Major FRUs and CRUs (continued)

| No. | FRU description                                                                                           | Self-service CRU | Optional-service CRU |
|-----|----------------------------------------------------------------------------------------------------|------------------|----------------------|
| 4   | I/O board                                                                                                 | No               | No                   |
| 5   | Battery                                                                                                   | Yes              | No                   |
| 6   | Base cover assembly                                                                                       | No               | No                   |
| 7   | DC-in cable assembly                                                                                      | No               | No                   |
| 8   | Hard disk drive or solid-state drive                                                                      | Yes              | No                   |
| 9   | Bottom slot cover                                                                                         | Yes              | No                   |
| 10  | PCI Express Mini Card for wireless LAN or PCI Express Mini Card for wireless LAN and Bluetooth combo card | Yes              | No                   |
| 11  | PCI Express Mini Card for wireless WAN                                                                    | Yes              | No                   |
| 11  | mSATA solid-state drive                                                                                   | No               | No                   |
| 12  | Memory module                                                                                             | Yes              | No                   |
| 13  | Speaker assembly                                                                                          | No               | No                   |
| 14  | CRT board assembly                                                                                        | No               | No                   |
| 15  | System board                                                                                              | No               | No                   |
| 16  | Thermal fan assembly                                                                                      | No               | No                   |
| 17  | Microphone                                                                                                | No               | No                   |
| 18  | Keyboard                                                                                                  | Yes              | No                   |
| 19  | TrackPoint cap                                                                                            | Yes              | No                   |

## **LCD FRUs and CRUs**

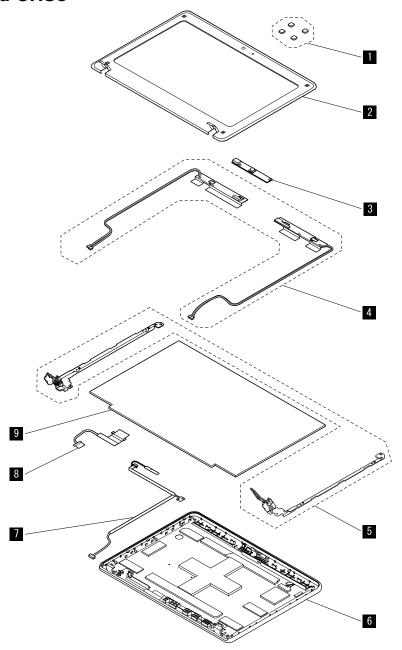

Table 10. LCD FRUs and CRUs

| No. | FRU description         | Self-service CRU | Optional-service CRU |
|-----|-------------------------|------------------|----------------------|
| 1   | LCD screw caps          | No               | No                   |
| 2   | LCD bezel assembly      | No               | No                   |
| 3   | Camera                  | No               | No                   |
| 4   | Antenna kit             | No               | No                   |
| 5   | Hinges                  | No               | No                   |
| 6   | LCD rear cover assembly | No               | No                   |

Table 10. LCD FRUs and CRUs (continued)

| No. | FRU description | Self-service CRU | Optional-service CRU |
|-----|-----------------|------------------|----------------------|
| 7   | Camera cable    | No               | No                   |
| 8   | LCD cable       | No               | No                   |
| 9   | LCD panel       | No               | No                   |

## Miscellaneous kits and other parts

Table 11. Miscellaneous kits

| FRU descriptions                      | Self-service CRU | Optional service |
|---------------------------------------|------------------|------------------|
| LCD cover miscellaneous kit           | No               | No               |
| LCD bracket                           |                  |                  |
| LCD gasket                            |                  |                  |
| LCD cover foil                        |                  |                  |
| LCD foil sheet                        |                  |                  |
| Screw M2 x L5                         |                  |                  |
| Screw M1.7 x L3                       |                  |                  |
| CCD lens mylar                        |                  |                  |
| Magnet                                |                  |                  |
| Bezel rubber                          |                  |                  |
| Antenna rubber                        |                  |                  |
| Base cover assembly miscellaneous kit | No               | No               |
| Base gasket                           |                  |                  |
| Base foil                             |                  |                  |
| Battery latch-Right                   |                  |                  |
| Battery latch-Left                    |                  |                  |
| Battery latch spring                  |                  |                  |
| Battery knob                          |                  |                  |
| • Screw M2.5 x L6                     |                  |                  |
| • Screw M2.0 x L3                     |                  |                  |
| • Screw M2.0 x L5                     |                  |                  |
| • Screw M2.0 x L8                     |                  |                  |
| Bottom slot cover miscellaneous kit   | No               | No               |
| Bottom slot cover sponge              |                  |                  |
| Bottom slot cover gasket              |                  |                  |
| Bottom slot cover acid tap            |                  |                  |
| Foot rubber-left and right            |                  |                  |
| Capture screw M2 x L4                 |                  |                  |
| Mylar sheet                           |                  |                  |
| Thermal mesh                          |                  |                  |
| Bracket extender half mini card       | No               | No               |
| Screw kit                             | No               | No               |

Table 12. Other parts

| Descriptions     | Self-service CRU | Optional service |
|------------------|------------------|------------------|
| ac power adapter | Yes              | No               |
| Power cord       | Yes              | No               |

## Looking up FRU information

For detailed FRU information, including part numbers, descriptions, and substitution part numbers, go to http://www.lenovo.com/serviceparts-lookup.

## Chapter 8. FRU replacement notices

This chapter presents notices related to removing and replacing parts. Read this chapter carefully before replacing any FRU.

#### **CRU** statement for customers:

You can resolve some problems with your product with a replacement part you can install yourself, called a "Customer Replaceable Unit" or "CRU." Some CRUs are designated as self-service CRUs and others are designated as optional-service CRUs. Installation of self-service CRUs is your responsibility. For optional-service CRUs, you can either install the CRU yourself or you can request that a Service Provider installs the CRU according to the warranty service for your product. If you intend on installing the CRU, Lenovo will ship the CRU to you. CRU information and replacement instructions are shipped with your product and are available from Lenovo at any time upon request. You can find a list of CRUs for your product in this Hardware Maintenance Manual. An electronic version of this manual can be found at http://www.lenovo.com/support. Click User Guides & Manuals and then follow the on-screen instructions to find the manual for your product. You might be required to return the defective part that is replaced by the CRU. When return is required: (1) return instructions, a prepaid shipping label, and a container will be included with the replacement CRU; and (2) you might be charged for the replacement CRU if Lenovo does not receive the defective CRU within thirty (30) days of your receipt of the replacement CRU. See your Lenovo Limited Warranty documentation for full details.

#### **Screw notices**

Loose screws can cause a reliability problem. In the ThinkPad notebook computer, this problem is addressed with special nylon-coated screws that have the following characteristics:

- They maintain tight connections.
- They do not easily come loose, even with shock or vibration.
- They are harder to tighten.

Do the following when you service this machine:

- Keep the screw kit in your tool bag. For the part number of the screw kit, go to http://www.lenovo.com/serviceparts-lookup.
- It is recommended to use new screws.
- It is recommended to use each screw only once.
- Use a torque screwdriver if you have one.

Tighten screws as follows:

#### Plastic to plastic

Turn an additional 90 degrees after the screw head touches the surface of the plastic part:

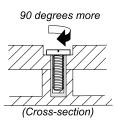

Logic card to plastic

Turn an additional 180 degrees after the screw head touches the surface of the logic card:

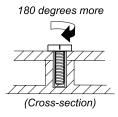

#### • Torque driver

If you have a torque driver, refer to the **Torque** column in the screw information table for each step.

- Ensure that you use the correct screw. It is recommended to use new screws for replacements. If you
  have a torque screwdriver, tighten all screws firmly to the torque specified in the screw information
  table for each step.
- Ensure that torque screw drivers are calibrated correctly following country specifications.

## **Retaining serial numbers**

This topic provides instructions on the following:

- "Restoring the serial number of the system unit" on page 54
- "Retaining the UUID" on page 55
- "Reading or writing the ECA information" on page 55

## Restoring the serial number of the system unit

When the computer was manufactured, the EEPROM on the system board was loaded with the serial numbers of the system and all major components. These numbers need to remain the same throughout the life of the computer.

If you replace the system board, you must restore the serial number of the system unit to its original value.

Before replacing the system board, save the original serial number by doing the following:

- 1. Install the latest version of LENOVO ThinkPad Hardware Maintenance Diskette or Maintenance Key, and restart the computer.
- 2. From the main menu, select 1. Set System Identification.
- 3. Turn off the computer, and then turn on the computer again.
- 4. When the ThinkPad logo is displayed, press Esc.
- 5. Select **2. Read S/N data from EEPROM**. The serial number of each device in your computer is displayed; the serial number of the system unit is listed as follows:
  - 20: Serial number
- 6. Write down that number.

**Note:** The serial number of the system unit is also written on the label attached to the bottom of the computer.

After you have replaced the system board, restore the serial number by doing the following:

- 1. Install the latest version of LENOVO ThinkPad Hardware Maintenance Diskette or Maintenance Key, and then restart the computer.
- 2. From the main menu, select 1. Set System Identification.
- 3. Turn off the computer, and then turn on the computer again.
- 4. When the ThinkPad logo is displayed, press Esc.
- 5. Select 1. Add S/N data from EEPROM. Follow the instructions on the screen.

If the MTM and Product ID numbers differ from each other on the rear label, use what is shown for the Product ID field. See the following example:

#### MTM on the rear label:

TTTT-CTO S/N SSSSSSS

#### Product ID on the rear label:

TTTT-MMM (Use this number when setting Serial Number.)

In the example, the Serial Number to be input is "1STTTTMMMSSSSSSS".

## Retaining the UUID

The Universally Unique Identifier (UUID) is a 128-bit number uniquely assigned to your computer at production and stored in the EEPROM of your system board.

The algorithm that generates the number is designed to provide unique IDs until the year A.D. 3400. No two computers in the world have the same number.

When you replace the system board, follow the following steps to create new UUID for the system board if the system board does not have a UUID:

- 1. Install the latest version of LENOVO ThinkPad Hardware Maintenance Diskette or Maintenance Key, and then restart the computer.
- 2. From the main menu, select **4. Assign UUID**. A new UUID is created and written. If a valid UUID already exists, it is not overwritten.

## Reading or writing the ECA information

Information on Engineering Change Announcements (ECA) are stored in the EEPROM of the system board. The electronic storage of this information simplifies the procedure to check if the ECA has been previously applied to a machine. The machine does not need to be disassembled to check for the ECA application.

To check what ECAs have been previously applied to the machine, use the ECA Information Read/Write function on the LENOVO ThinkPad Hardware Maintenance Diskette Version 1.76 or later.

- 1. Insert latest version of LENOVO ThinkPad Hardware Maintenance Diskette or Maintenance Key, and then restart the computer.
- 2. From the main menu, select 6. Set ECA Information.
- 3. To read the ECA information, select **2. Read ECA/rework number from EEPROM** and follow the instructions on the screen.
- To read box build date, select 5. Read box build date from EEPROM, and follow the instructions on the screen.

After an ECA has been applied to the machine, the EEPROM must be updated to reflect the ECA's application. Use the LENOVO ThinkPad Hardware Maintenance Diskette Version 1.76 or later to update the EEPROM.

**Note:** Only the ECA number is stored in the EEPROM. The machine type of the ECA is assumed to be the same as the machine type of the machine that had the ECA applied to it.

- 1. Insert latest version of LENOVO ThinkPad Hardware Maintenance Diskette or Maintenance Key, and then restart the computer.
- 2. From the main menu, select 6. Set ECA Information.
- 3. To write the ECA information, select **1. Write ECA/rework number from EEPROM**, and follow the instruction.

4. To write box build date, select 4. Write box build date from EEPROM, and follow the instruction on the screen.

If the system board is being replaced, try to read the ECA information from the old system board and transfer the information to the new system. If the system board is inoperable, this will not be possible.

## Chapter 9. Removing or replacing a FRU

This chapter provides instructions on how to remove or replace a FRU.

#### **CRU** statement for customers:

You can resolve some problems with your product with a replacement part you can install yourself, called a "Customer Replaceable Unit" or "CRU." Some CRUs are designated as self-service CRUs and others are designated as optional-service CRUs. *Installation of self-service CRUs is your responsibility. For optional-service CRUs, you can either install the CRU yourself or you can request that a Service Provider installs the CRU according to the warranty service for your product. If you intend on installing the CRU, Lenovo will ship the CRU to you. CRU information and replacement instructions are shipped with your product and are available from Lenovo at any time upon request. You can find a list of CRUs for your product in this <i>Hardware Maintenance Manual*. An electronic version of this manual can be found at http://www.lenovo.com/support. Click **User Guides & Manuals** and then follow the on-screen instructions to find the manual for your product. You might be required to return the defective part that is replaced by the CRU. When return is required: (1) return instructions, a prepaid shipping label, and a container will be included with the replacement CRU; and (2) you might be charged for the replacement CRU if Lenovo does not receive the defective CRU within thirty (30) days of your receipt of the replacement CRU. See your Lenovo Limited Warranty documentation for full details.

## General guidelines

When removing or replacing a FRU, be sure to observe the following general guidelines:

- 1. Do not try to service any computer unless you have been trained and certified. An untrained person runs the risk of damaging parts.
- 2. Before replacing any FRU, review Chapter 8 "FRU replacement notices" on page 53.
- 3. Begin by removing any FRUs that have to be removed before replacing the failing FRU. Any such FRUs are listed at the beginning of each FRU replacement procedure. Remove them in the order in which they are listed.
- 4. Follow the correct sequence in the steps for removing the FRU, as given in the drawings by the numbers in square callouts.
- 5. When turning a screw, turn it in the direction as given by the arrow in the drawing.
- 6. When removing the FRU, move it in the direction as given by the arrow in the drawing.
- 7. To put the new FRU in place, reverse the removal procedure and follow any notes that pertain to replacement.
- 8. When replacing a FRU, use the correct screw(s) as shown in the replacement procedure.

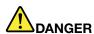

Before removing any FRU, turn off the computer, unplug all power cords from electrical outlets, remove the battery pack, and then disconnect any interconnecting cables.

#### Attention:

- After replacing a FRU, do not turn on the computer until you have made sure that all screws, springs, and other small parts are in place and none are loose inside the computer. Verify this by shaking the computer gently and listening for rattling sounds. Metallic parts or metal flakes can cause electrical short circuits.
- The system board is sensitive to, and can be damaged by, electrostatic discharge. Before touching it, establish personal grounding by touching a ground point with one hand or by using an electrostatic discharge (ESD) strap.

© Copyright Lenovo 2012, 2013 **57** 

## Removing the SIM card

Depending on the model, the computer you are servicing might have a SIM card slot. If the customer has installed a SIM card in the slot, remove it before servicing.

To remove the SIM card, you need to remove the battery pack first. See "1010 Battery pack" on page 58.

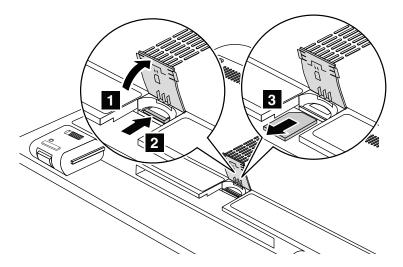

After you finish the servicing, ensure that you insert the card back into the slot firmly.

## 1010 Battery pack

#### Important notices for replacing a battery pack:

- The Lenovo Solution Center program provides an automatic battery diagnostic test that determines if the battery
  pack is defective. A battery pack FRU should not be replaced unless this diagnostic test shows that the battery
  is defective.
- The only exception to this is if the battery pack is physically damaged or a customer is reporting a possible safety issue.
- If the Lenovo Solution Center program is not installed in the computer, the customer should download this program before a non-physically damaged battery pack is replaced. Note that a physically damaged battery pack is not covered by the warranty.

#### Removal steps of battery pack

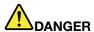

Use only the authorized battery specified for your computer. Any other battery could ignite or explode.

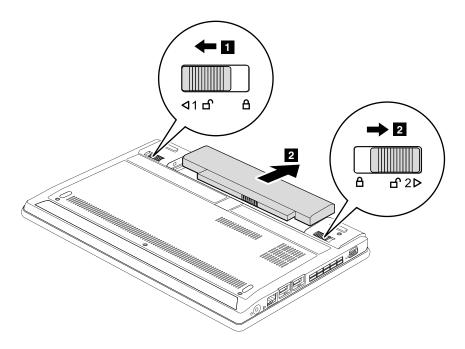

When installing: Install the battery pack in the slot, and ensure that the battery latch 2 is in the locked position.

#### 1020 Bottom slot cover

For access, remove this FRU:

• "1010 Battery pack" on page 58

#### Removal steps of bottom slot cover

Note: Loosen the screws 1, but do not remove them.

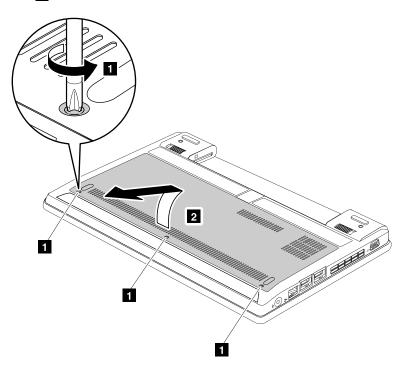

## 1030 Memory modules

For access, remove these FRUs in order:

- "1010 Battery pack" on page 58
- "1020 Bottom slot cover" on page 59

#### Removal steps of memory modules

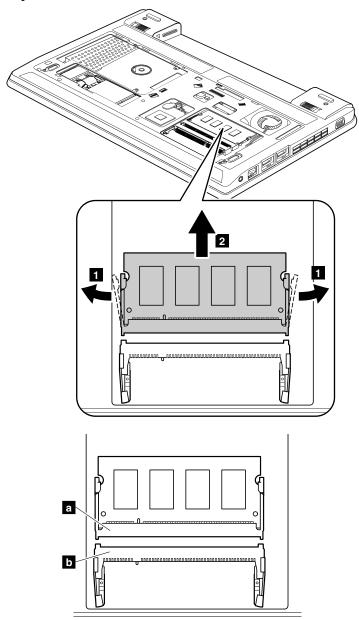

#### When installing:

**Note:** If only one memory module is to be installed on the computer you are servicing, the memory module must be installed in SLOT **a**, but not in SLOT **b**.

Insert the notched end of the memory module into the slot. Press the memory module firmly, and pivot it until it snaps into place. Ensure that it is firmly installed in the slot and does not move easily.

## 1040 Hard disk drive or solid-state drive assembly

For access, remove these FRUs in order:

- "1010 Battery pack" on page 58
- "1020 Bottom slot cover" on page 59

#### Attention:

- Do not drop the drive or apply any physical shock to it. The drive is sensitive to physical shock. Improper handling can cause damage and permanent loss of data.
- Before removing the drive, have the user make a backup copy of all the information on it if possible.
- Never remove the drive while the computer is operating or in suspend mode.

#### Removal steps of hard disk drive or solid-state drive

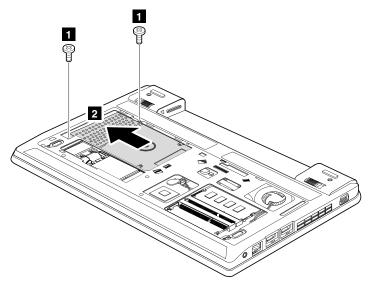

| Step | Screw (quantity)                        | Color | Torque                    |
|------|-----------------------------------------|-------|---------------------------|
| 1    | M2 × 5 mm, wafer-head, nylon-coated (2) | Black | 0.181 Nm<br>(1.85 kgf-cm) |

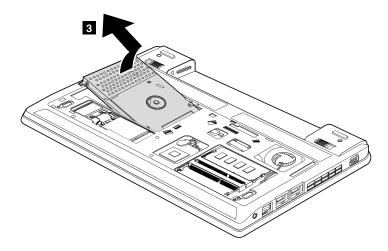

When installing: Ensure that the hard disk drive or solid-state drive assembly is attached firmly.

#### Removal steps of the hard disk drive or solid-state drive bracket

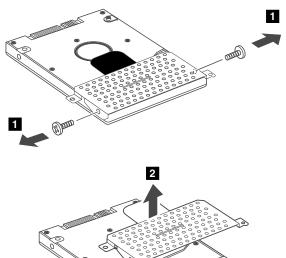

| Step | Screw (quantity)                          | Color  | Torque                 |
|------|-------------------------------------------|--------|------------------------|
| 1    | M3 × 3.5 mm, wafer-head, nylon-coated (2) | Silver | 0.392 Nm<br>(4 kgf-cm) |

## 1050 PCI Express Mini Card for wireless LAN

For access, remove these FRUs in order:

- "1010 Battery pack" on page 58
- "1020 Bottom slot cover" on page 59

### Removal steps of PCI Express Mini Card for wireless LAN

In step 1, unplug the connectors by using the removal tool antenna RF connector or pick the connectors with your fingers and gently unplug them in the direction of the arrows.

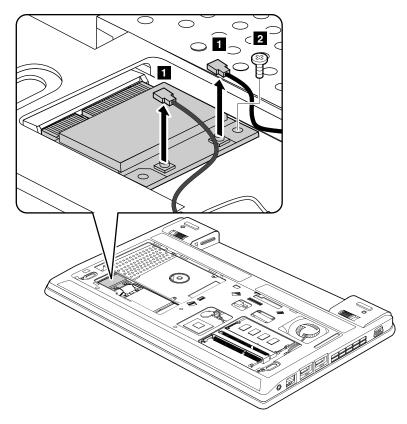

| Step | Screw (quantity)                        | Color | Torque                    |
|------|-----------------------------------------|-------|---------------------------|
| 2    | M2 × 3 mm, wafer-head, nylon-coated (1) | Black | 0.181 Nm<br>(1.85 kgf-cm) |

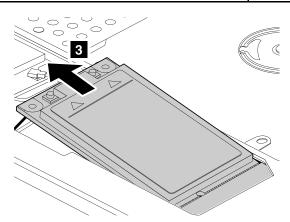

When installing: Plug the black cable into the main connector, and the gray cable into the auxiliary connector.

Note: In models with a wireless LAN card that has three antenna connectors, plug the black cable (MAIN) into the main connector, and the gray cable (AUX) into the auxiliary connector.

## 1060 PCI Express Mini Card for wireless WAN or mSATA solid-state drive

For access, remove these FRUs in order:

- "1010 Battery pack" on page 58
- "1020 Bottom slot cover" on page 59

#### Removal steps of PCI Express Mini Card for wireless WAN (full-size WWAN card)

In step 1, unplug the connectors by using the removal tool antenna RF connector or pick the connectors with your fingers and gently unplug them in the direction of the arrows.

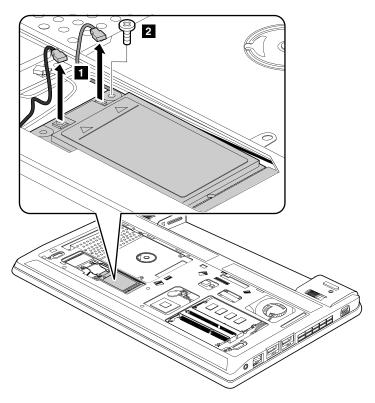

| Step | Screw (quantity)                        | Color | Torque                    |
|------|-----------------------------------------|-------|---------------------------|
| 2    | M2 × 3 mm, wafer-head, nylon-coated (1) | Black | 0.181 Nm<br>(1.85 kgf-cm) |

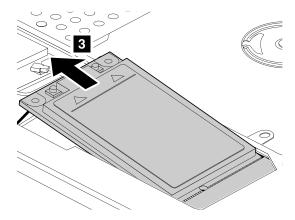

When installing: Plug the red cable into the main connector, and the blue cable into the auxiliary connector.

#### Removal steps of PCI Express Mini Card for wireless WAN (half-size WWAN card)

In step 1, unplug the connectors by using the removal tool antenna RF connector or pick the connectors with your fingers and gently unplug them in the direction of the arrows.

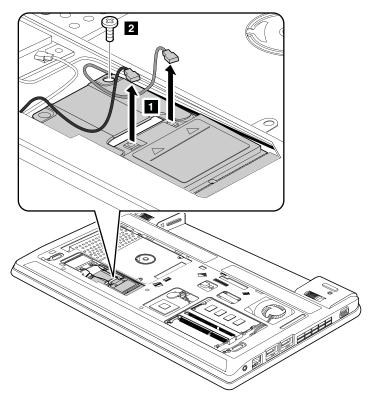

| Step | Screw (quantity)                        | Color | Torque                    |
|------|-----------------------------------------|-------|---------------------------|
| 2    | M2 × 3 mm, wafer-head, nylon-coated (1) | Black | 0.181 Nm<br>(1.85 kgf-cm) |

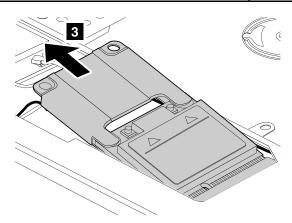

When installing: Plug the red cable into the main connector, and the blue cable into the auxiliary connector.

#### Removal steps of mSATA solid-state drive

The computer comes with either a PCI Express Mini Card for wireless WAN or an mSATA solid-state drive. If the computer is equipped with an mSATA solid-state drive, it is installed in the wireless WAN card slot.

#### Attention:

- Do not drop the drive or apply any physical shock to it. The drive is sensitive to physical shock. Improper handling can cause damage and permanent loss of data.
- Before removing the drive, have the user make a backup copy of all the information on it if possible.
- Never remove the drive while the system is operating or is in suspend mode.

Ensure that you partition the mSATA solid-state drive after installing it on the computer you are servicing.
 Otherwise, the mSATA solid-state drive will not function correctly. For instructions on on how to partition an mSATA solid-state drive, go to http://www.lenovo.com/support/msata-fru.

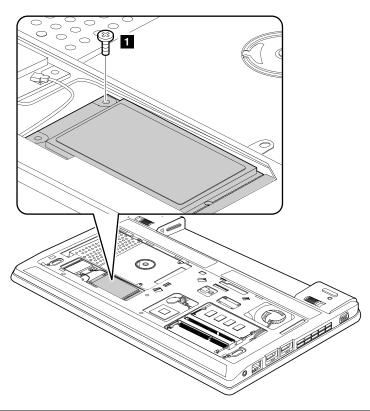

| Step | Screw (quantity)                        | Color | Torque                    |
|------|-----------------------------------------|-------|---------------------------|
| 1    | M2 × 3 mm, wafer-head, nylon-coated (1) | Black | 0.181 Nm<br>(1.85 kgf-cm) |

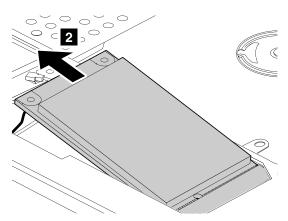

## 1070 Keyboard

For access, remove these FRUs in order:

- "1010 Battery pack" on page 58
- "1020 Bottom slot cover" on page 59

## Removal steps of keyboard

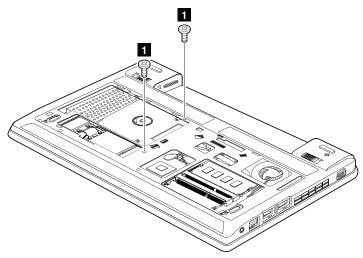

When installing: Ensure that the screws have been fastened to secure the keyboard.

| Step | Screw (quantity)                        | Color | Torque                    |
|------|-----------------------------------------|-------|---------------------------|
| 1    | M2 × 8 mm, wafer-head, nylon-coated (2) | Black | 0.181 Nm<br>(1.85 kgf-cm) |

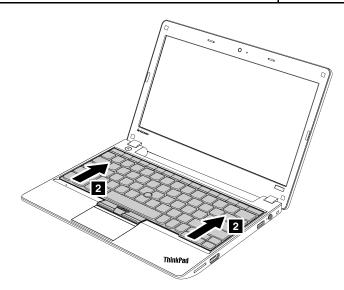

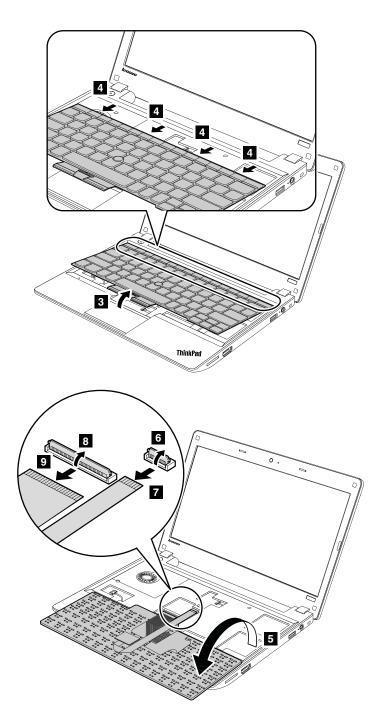

## Installation steps of keyboard

To install the keyboard, do the following:

- 1. Attach the connectors.
- 2. Attach the keyboard and ensure that the hooks on the front edge of the keyboard are under the frame.

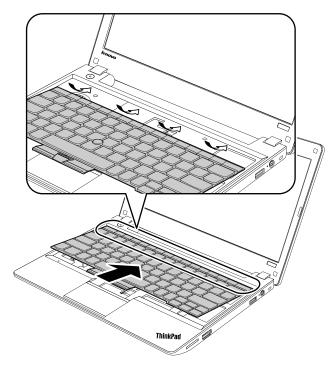

3. When the front edge of the keyboard is housed firmly, gently press the keys with your fingers and slide the keyboard toward you until the keyboard is in place.

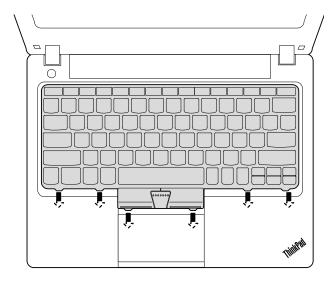

4. Secure the keyboard by tightening the screws from the bottom side of the computer.

# 1080 Keyboard bezel assembly

For access, remove these FRUs in order:

- "1010 Battery pack" on page 58
- "1020 Bottom slot cover" on page 59
- "1040 Hard disk drive or solid-state drive assembly" on page 61
- "1070 Keyboard" on page 66

## Removal steps of keyboard bezel assembly

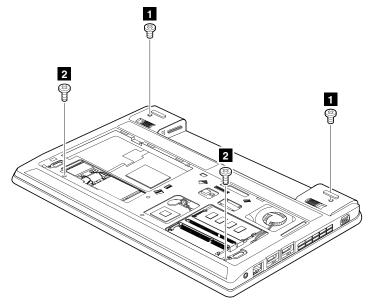

| Step | Screw (quantity)                          | Color | Torque                    |
|------|-------------------------------------------|-------|---------------------------|
| 1    | M2.5 × 8 mm, wafer-head, nylon-coated (2) | Black | 0.392 Nm<br>(4 kgf-cm)    |
| 2    | M2 × 8 mm, wafer-head, nylon-coated (2)   | Black | 0.181 Nm<br>(1.85 kgf-cm) |

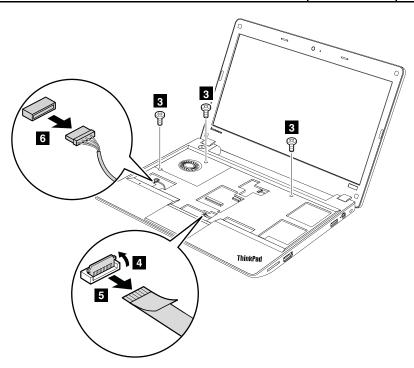

When installing: Ensure that the connectors are attached firmly.

| Step | Screw (quantity)                        | Color | Torque                    |
|------|-----------------------------------------|-------|---------------------------|
| 3    | M2 × 5 mm, wafer-head, nylon-coated (3) | Black | 0.181 Nm<br>(1.85 kgf-cm) |

In step 7, release the keyboard bezel assembly from the frame as shown in the following illustration using a plastic pry tool, and remove the keyboard bezel assembly in the direction shown by the arrow 8.

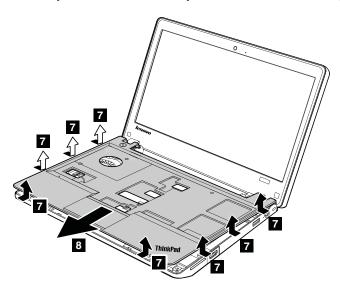

When installing: Ensure that all the projections of the keyboard bezel assembly are attached firmly to the guide holes of the base cover.

# 1090 Microphone

For access, remove these FRUs in order:

- "1010 Battery pack" on page 58
- "1020 Bottom slot cover" on page 59
- "1070 Keyboard" on page 66
- "1080 Keyboard bezel assembly" on page 69

#### Removal steps of microphone

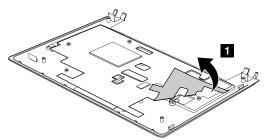

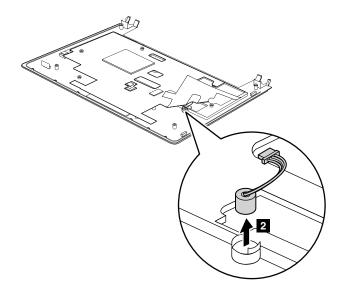

# 1100 Speaker assembly

For access, remove these FRUs in order:

- "1010 Battery pack" on page 58
- "1020 Bottom slot cover" on page 59
- "1070 Keyboard" on page 66
- "1080 Keyboard bezel assembly" on page 69

#### Removal steps of speaker assembly

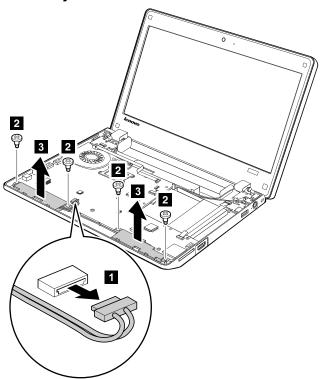

| Step | Screw (quantity)                                     | Color | Torque                    |
|------|------------------------------------------------------|-------|---------------------------|
| 2    | $M2 \times 5.5$ mm, shoulder screw, nylon-coated (4) | Black | 0.181 Nm<br>(1.85 kgf-cm) |

When installing: Attach the speaker assembly and route the cable as shown in the following illustration, and ensure that the speaker connector is attached firmly.

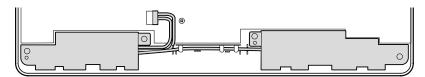

## 1110 I/O board

For access, remove these FRUs in order:

- "1010 Battery pack" on page 58
- "1020 Bottom slot cover" on page 59
- "1070 Keyboard" on page 66
- "1080 Keyboard bezel assembly" on page 69

#### Removal steps of I/O board

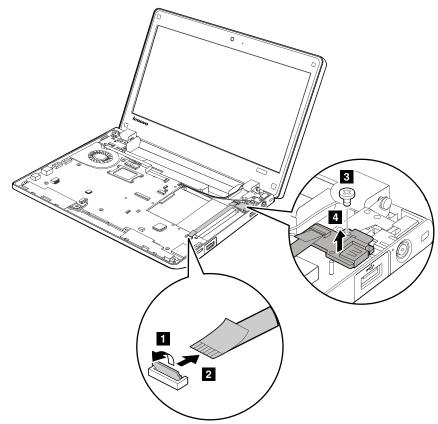

| Step | Screw (quantity)                        | Color | Torque                    |
|------|-----------------------------------------|-------|---------------------------|
| 3    | M2 × 3 mm, wafer-head, nylon-coated (1) | Black | 0.181 Nm<br>(1.85 kgf-cm) |

## 1120 CRT board assembly (with cable)

For access, remove these FRUs in order:

- "1010 Battery pack" on page 58
- "1020 Bottom slot cover" on page 59
- "1070 Keyboard" on page 66
- "1080 Keyboard bezel assembly" on page 69

#### Removal steps of CRT board assembly

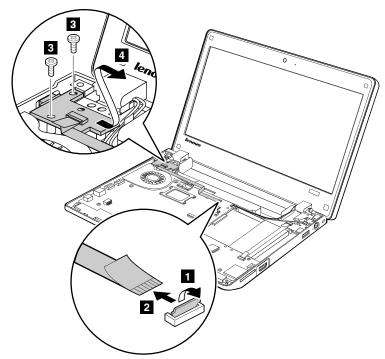

| Step | Screw (quantity)                        | Color | Torque                    |
|------|-----------------------------------------|-------|---------------------------|
| 3    | M2 × 3 mm, wafer-head, nylon-coated (2) | Black | 0.181 Nm<br>(1.85 kgf-cm) |

When installing: Ensure that the connector is attached firmly to the system board.

# 1130 System board assembly, thermal fan assembly, and backup battery

#### Important notices for handling the system board:

When handling the system board, bear the following in mind:

• The system board has an accelerometer, which can be broken by applying several thousands of G-forces.

**Note:** Dropping a system board from a height of as little as six inches so that it falls flat on a hard bench can subject the accelerometer to as much as 6,000 G's of shock.

- Be careful not to drop the system board on a bench top that has a hard surface, such as metal, wood, or composite.
- If a system board is dropped, be sure to document the drop in any reject report, and replace the system board.
- · Avoid rough handling of any kind.
- At every point in the process, be sure not to drop or stack the system board.

 If you put a system board down, be sure to put it only on a padded surface such as an ESD mat or conductive corrugated material.

For access, remove these FRUs in order:

- "1010 Battery pack" on page 58
- "1020 Bottom slot cover" on page 59
- "1040 Hard disk drive or solid-state drive assembly" on page 61
- "1050 PCI Express Mini Card for wireless LAN" on page 62
- "1060 PCI Express Mini Card for wireless WAN or mSATA solid-state drive" on page 63
- "1070 Keyboard" on page 66
- "1080 Keyboard bezel assembly" on page 69

#### Removal steps of system board

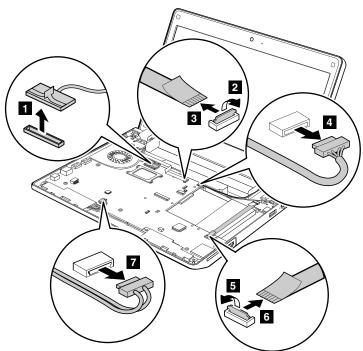

When installing: Ensure that the connectors are attached firmly to the system board.

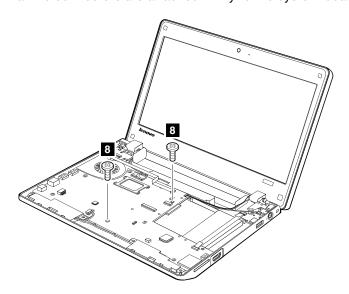

| Step | Screw (quantity)                        | Color | Torque                    |
|------|-----------------------------------------|-------|---------------------------|
| 8    | M2 × 3 mm, wafer-head, nylon-coated (2) | Black | 0.181 Nm<br>(1.85 kgf-cm) |

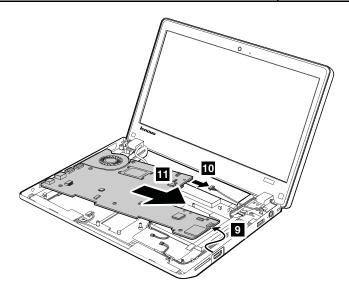

When installing: Ensure that the connector is attached firmly.

#### Removal steps of thermal fan assembly and backup battery

Loosen the screws 12 in ascending alphabetic order as illustrated, but do not remove them.

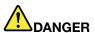

Use only the authorized battery specified for your computer. Any other battery could ignite or explode.

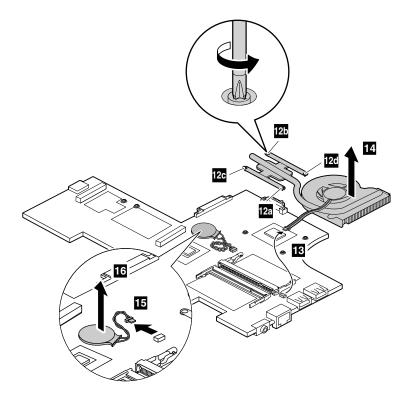

When installing: Ensure that the connectors are attached firmly.

## 1140 DC-in cable and base cover assembly

For access, remove these FRUs in order:

- "1010 Battery pack" on page 58
- "1020 Bottom slot cover" on page 59
- "1040 Hard disk drive or solid-state drive assembly" on page 61
- "1050 PCI Express Mini Card for wireless LAN" on page 62
- "1060 PCI Express Mini Card for wireless WAN or mSATA solid-state drive" on page 63
- "1070 Keyboard" on page 66
- "1080 Keyboard bezel assembly" on page 69
- "1130 System board assembly, thermal fan assembly, and backup battery" on page 74
- "2010 LCD unit" on page 79

#### Removal steps of DC-in cable

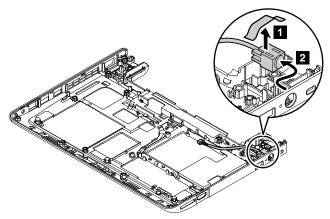

#### Applying labels to the base cover

The new base cover FRU is shipped with a kit containing labels of several kinds, including but not limited to those described in this topic.

The following illustration shows the correct location of each label.

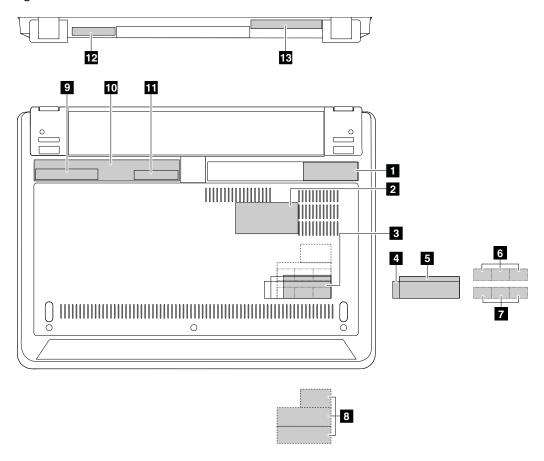

When you replace the base cover, apply the following labels:

- 1 Certificate of Authenticity (COA) label
- 12 Serial number label

11 FCC label

Note: If the base cover has two FCC labels, apply both to the new base cover.

The following labels need to be peeled off from the old base cover, and need to be adhered to the new base cover. The labels include but are not limited to the following:

- 2 Asset tag
- 3 China WWAN, Telecom, Unicom, or Mobile label
- 4 Indonesia rating label
- 5 Israel label
- 6 Indonesia POSTEL label

- 7 SIRIM label
- 8 Brazil Anatel labels
- 9 GEO label
- 10 System label with compliance ID
- 13 Certified label

Note: If the COA label is attached to a part that is replaced, return the old part with the label attached to the customer, or provide a letter to the customer stating what the label was originally on the computer and what the label part number, serial number, and product key were.

#### 2010 LCD unit

For access, remove these FRUs in order:

- "1010 Battery pack" on page 58
- "1020 Bottom slot cover" on page 59
- "1040 Hard disk drive or solid-state drive assembly" on page 61
- "1050 PCI Express Mini Card for wireless LAN" on page 62
- "1060 PCI Express Mini Card for wireless WAN or mSATA solid-state drive" on page 63
- "1070 Keyboard" on page 66
- "1080 Keyboard bezel assembly" on page 69
- "1130 System board assembly, thermal fan assembly, and backup battery" on page 74

#### Removal steps of LCD unit

In step 1, release the antenna cables from the cable guides.

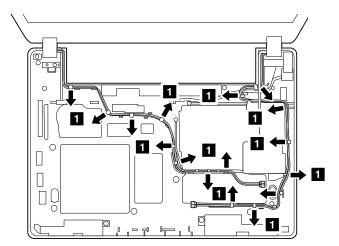

#### When installing:

- Ensure that the cables are attached to the cable guides firmly.
- When you route the cables, ensure that they are not subject to any tension. Tension could cause the cables to be damaged by the cable guides, or a wire to be broken.

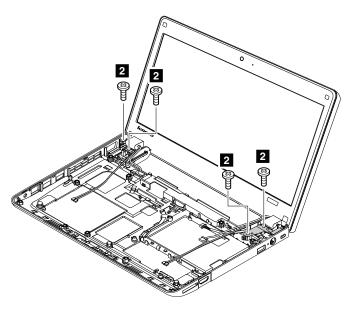

| Step | Screw (quantity)                          | Color | Torque                 |
|------|-------------------------------------------|-------|------------------------|
| 2    | M2.5 × 6 mm, wafer-head, nylon-coated (4) | Black | 0.392 Nm<br>(4 kgf-cm) |

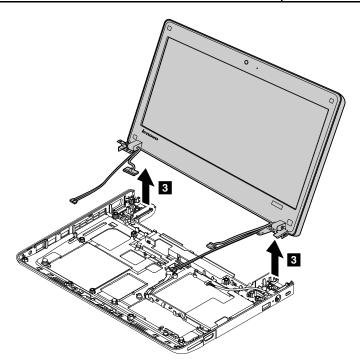

# 2020 LCD bezel assembly

For access, remove these FRUs in order:

- "1010 Battery pack" on page 58
- "1020 Bottom slot cover" on page 59
- "1040 Hard disk drive or solid-state drive assembly" on page 61
- "1050 PCI Express Mini Card for wireless LAN" on page 62
- "1060 PCI Express Mini Card for wireless WAN or mSATA solid-state drive" on page 63
- "1070 Keyboard" on page 66

- "1080 Keyboard bezel assembly" on page 69
- "1130 System board assembly, thermal fan assembly, and backup battery" on page 74
- "2010 LCD unit" on page 79

#### Removal steps of LCD bezel assembly

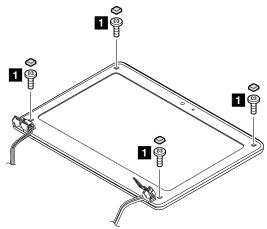

| Step | Screw cap | Screw (quantity)                        | Color | Torque                    |
|------|-----------|-----------------------------------------|-------|---------------------------|
| 1    |           | M2 × 5 mm, wafer-head, nylon-coated (4) | Black | 0.181 Nm<br>(1.85 kgf-cm) |

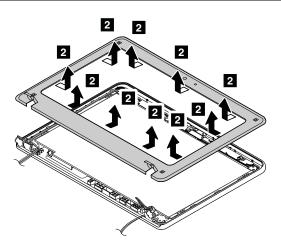

When installing: Ensure that all the latches are attached firmly. Then secure the bezel with the screws.

## 2030 LCD panel, LCD cable, and hinges

For access, remove these FRUs in order:

- "1010 Battery pack" on page 58
- "1020 Bottom slot cover" on page 59
- "1040 Hard disk drive or solid-state drive assembly" on page 61
- "1050 PCI Express Mini Card for wireless LAN" on page 62
- "1060 PCI Express Mini Card for wireless WAN or mSATA solid-state drive" on page 63
- "1070 Keyboard" on page 66
- "1080 Keyboard bezel assembly" on page 69
- "1130 System board assembly, thermal fan assembly, and backup battery" on page 74
- "2010 LCD unit" on page 79

"2020 LCD bezel assembly" on page 80

#### Removal steps of LCD panel and LCD cable

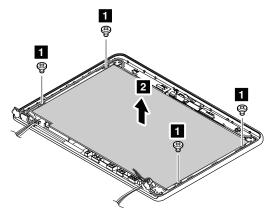

| Step | Screw (quantity)                          | Color  | Torque                    |
|------|-------------------------------------------|--------|---------------------------|
| 1    | M1.7 × 3 mm, wafer-head, nylon-coated (4) | Silver | 0.181 Nm<br>(1.85 kgf-cm) |

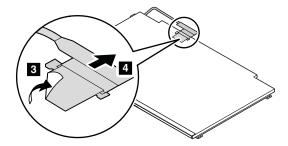

When installing: Ensure that the connectors are attached firmly.

#### Removal steps of hinges

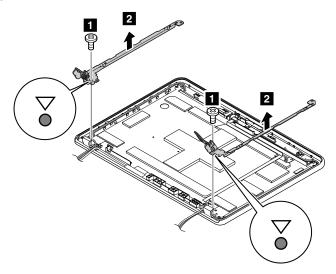

| Step | Screw (quantity)                        | Color | Torque                    |
|------|-----------------------------------------|-------|---------------------------|
| 1    | M2 × 5 mm, wafer-head, nylon-coated (2) | Black | 0.181 Nm<br>(1.85 kgf-cm) |

## 2040 Integrated camera and camera cable

For access, remove these FRUs in order:

- "1010 Battery pack" on page 58
- "1020 Bottom slot cover" on page 59
- "1040 Hard disk drive or solid-state drive assembly" on page 61
- "1050 PCI Express Mini Card for wireless LAN" on page 62
- "1060 PCI Express Mini Card for wireless WAN or mSATA solid-state drive" on page 63
- "1070 Keyboard" on page 66
- "1080 Keyboard bezel assembly" on page 69
- "1130 System board assembly, thermal fan assembly, and backup battery" on page 74
- "2010 LCD unit" on page 79
- "2020 LCD bezel assembly" on page 80
- "2030 LCD panel, LCD cable, and hinges" on page 81

#### Removal steps of integrated camera and camera cable

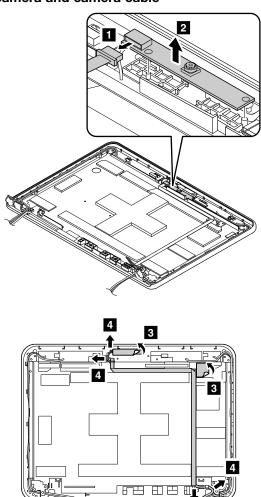

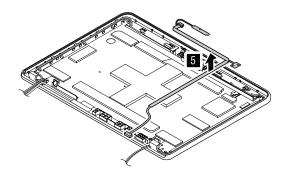

## 2050 Antenna kit and LCD rear cover assembly

For access, remove these FRUs in order:

- "1010 Battery pack" on page 58
- "1020 Bottom slot cover" on page 59
- "1040 Hard disk drive or solid-state drive assembly" on page 61
- "1050 PCI Express Mini Card for wireless LAN" on page 62
- "1060 PCI Express Mini Card for wireless WAN or mSATA solid-state drive" on page 63
- "1070 Keyboard" on page 66
- "1080 Keyboard bezel assembly" on page 69
- "1130 System board assembly, thermal fan assembly, and backup battery" on page 74
- "2010 LCD unit" on page 79
- "2020 LCD bezel assembly" on page 80
- "2030 LCD panel, LCD cable, and hinges" on page 81

#### Removal steps of antenna kit and LCD rear cover assembly

Release the antenna cables from the cable guides on the LCD rear cover assembly.

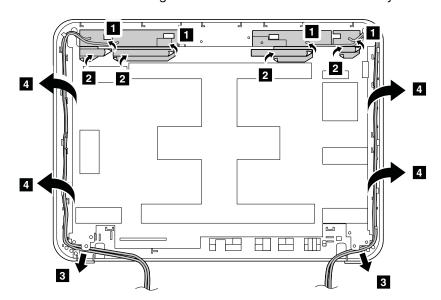

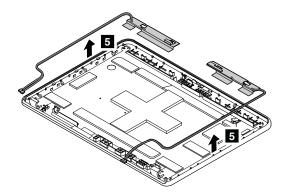

Cable routing: When you install the antenna kit, route the cables as shown in the following illustration. As you route the cables, ensure that they are not subject to any tension. Tension could cause the cables to be damaged by the cable guides, or a wire to be broken.

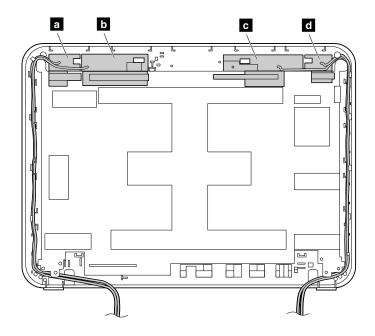

- a Wireless LAN AUX antenna (black)
- b Wireless WAN AUX antenna (blue, on some models)
- Wireless WAN MAIN antenna (red, on some models)
- d Wireless LAN MAIN antenna (gray)

# Appendix A. Notices

Lenovo may not offer the products, services, or features discussed in this document in all countries. Consult your local Lenovo representative for information on the products and services currently available in your area. Any reference to a Lenovo product, program, or service is not intended to state or imply that only that Lenovo product, program, or service may be used. Any functionally equivalent product, program, or service that does not infringe any Lenovo intellectual property right may be used instead. However, it is the user's responsibility to evaluate and verify the operation of any other product, program, or service.

Lenovo may have patents or pending patent applications covering subject matter described in this document. The furnishing of this document does not give you any license to these patents. You can send license inquiries, in writing, to:

Lenovo (United States), Inc. 1009 Think Place - Building One Morrisville, NC 27560 U.S.A.

Attention: Lenovo Director of Licensing

LENOVO PROVIDES THIS PUBLICATION "AS IS" WITHOUT WARRANTY OF ANY KIND, EITHER EXPRESS OR IMPLIED, INCLUDING, BUT NOT LIMITED TO, THE IMPLIED WARRANTIES OF NON-INFRINGEMENT, MERCHANTABILITY OR FITNESS FOR A PARTICULAR PURPOSE. Some jurisdictions do not allow disclaimer of express or implied warranties in certain transactions, therefore, this statement may not apply to you.

This information could include technical inaccuracies or typographical errors. Changes are periodically made to the information herein; these changes will be incorporated in new editions of the publication. Lenovo may make improvements and/or changes in the product(s) and/or the program(s) described in this publication at any time without notice.

The products described in this document are not intended for use in implantation or other life support applications where malfunction may result in injury or death to persons. The information contained in this document does not affect or change Lenovo product specifications or warranties. Nothing in this document shall operate as an express or implied license or indemnity under the intellectual property rights of Lenovo or third parties. All information contained in this document was obtained in specific environments and is presented as an illustration. The result obtained in other operating environments may vary.

Lenovo may use or distribute any of the information you supply in any way it believes appropriate without incurring any obligation to you.

Any references in this publication to non-Lenovo Web sites are provided for convenience only and do not in any manner serve as an endorsement of those Web sites. The materials at those Web sites are not part of the materials for this Lenovo product, and use of those Web sites is at your own risk.

Any performance data contained herein was determined in a controlled environment. Therefore, the result obtained in other operating environments may vary significantly. Some measurements may have been made on development-level systems and there is no guarantee that these measurements will be the same on generally available systems. Furthermore, some measurements may have been estimated through extrapolation. Actual results may vary. Users of this document should verify the applicable data for their specific environment.

© Copyright Lenovo 2012, 2013

#### **Electronic emission notices**

For electronic emission information on Class B digital devices, refer to the corresponding information in the *User Guide*.

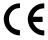

#### **Trademarks**

The following terms are trademarks of Lenovo in the United States, other countries or both:

Lenovo ThinkPad ThinkVantage TrackPoint UltraNav

The following terms are trademarks of the Microsoft group of companies:

Microsoft Windows Windows Server

Intel is a trademark of Intel Corporation in the United States and/or other countries.

Other company, product, or service names may be the trademarks or service marks of others.

# ThinkPad<sub>®</sub>

Part Number: 0B48698\_04

Printed in China

(1P) P/N: 0B48698\_04

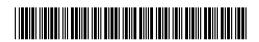